# В ридан

# **Блок централизованного управления Р-МС 201**

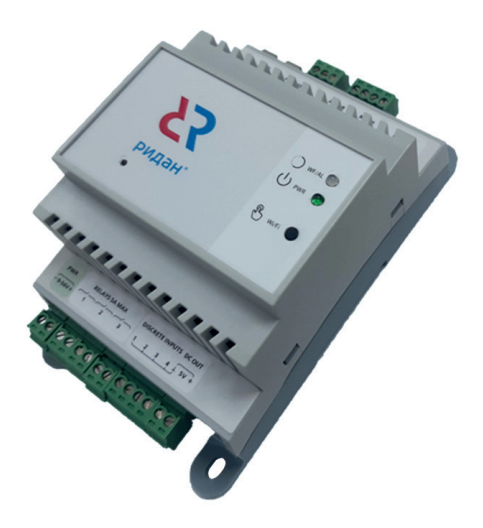

#### **Содержание**

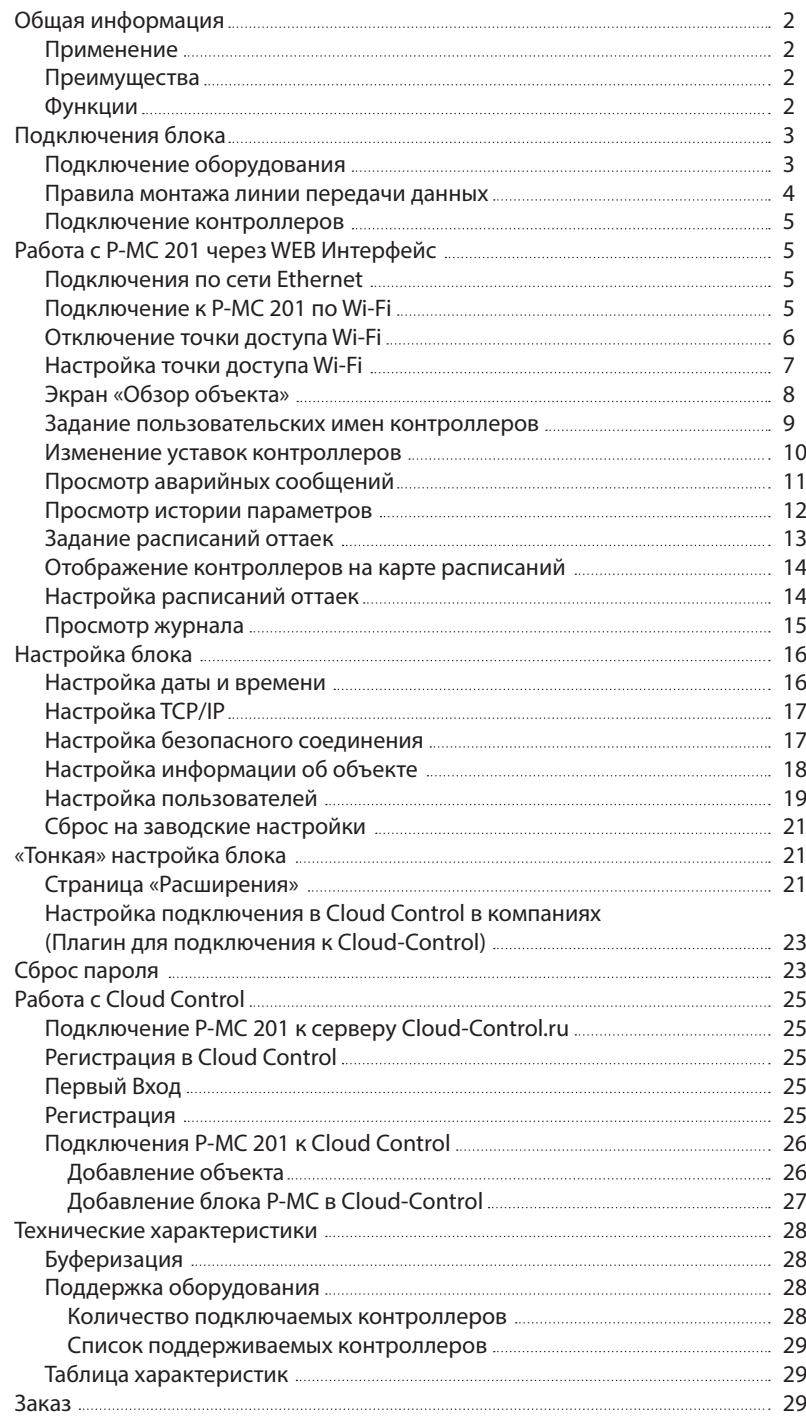

# <span id="page-1-0"></span>**Общая информация**

#### **Применение**

Блок управления системой Р-МС 201 компании «Ридан» представляет собой современное решение для удалённого мониторинга и управления холодильным оборудованием.

#### **Преимущества**

– Экосистема «Ридан».

- Поддержка всей холодильной автоматики «Данфосс» и «Ридан».
- Полная совместимость с Облачным Сервером Cloud Control.
- Plug and play решение из коробки.
- Встроенный веб-сервер для Работы, как на объекте, так и удалённо.
- Прямое подключение к блоку по Wi-Fi на объекте. Собственная точка доступа.
- Безопасность Локальной сети объекта. При подключении через Wi-Fi нет возможности попасть в локальную сеть объекта.
- История всех параметров на блоке и в облаке блок передаёт в него все параметры контроллеров.
- Координирующие функции.

#### **Функции**

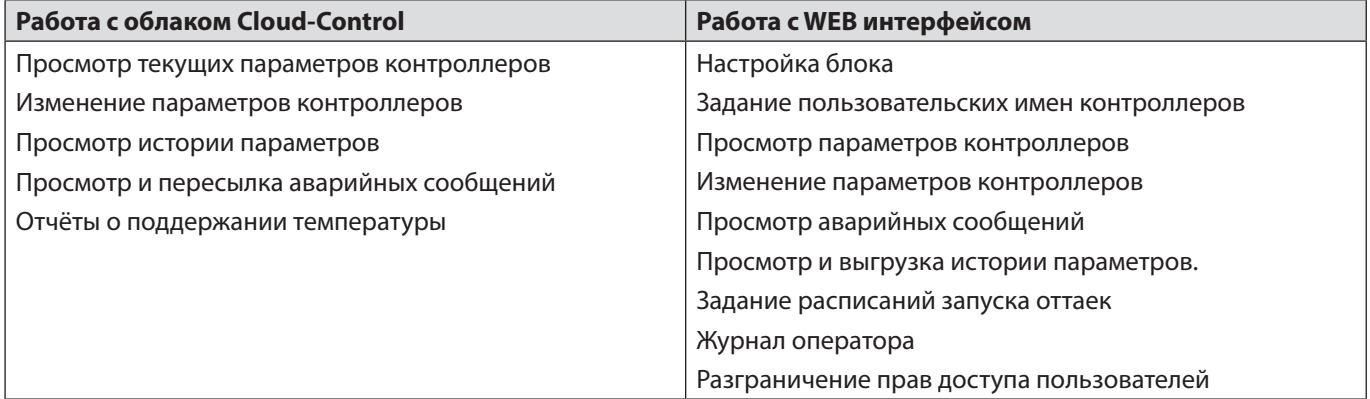

# <span id="page-2-0"></span>**Подключения блока**

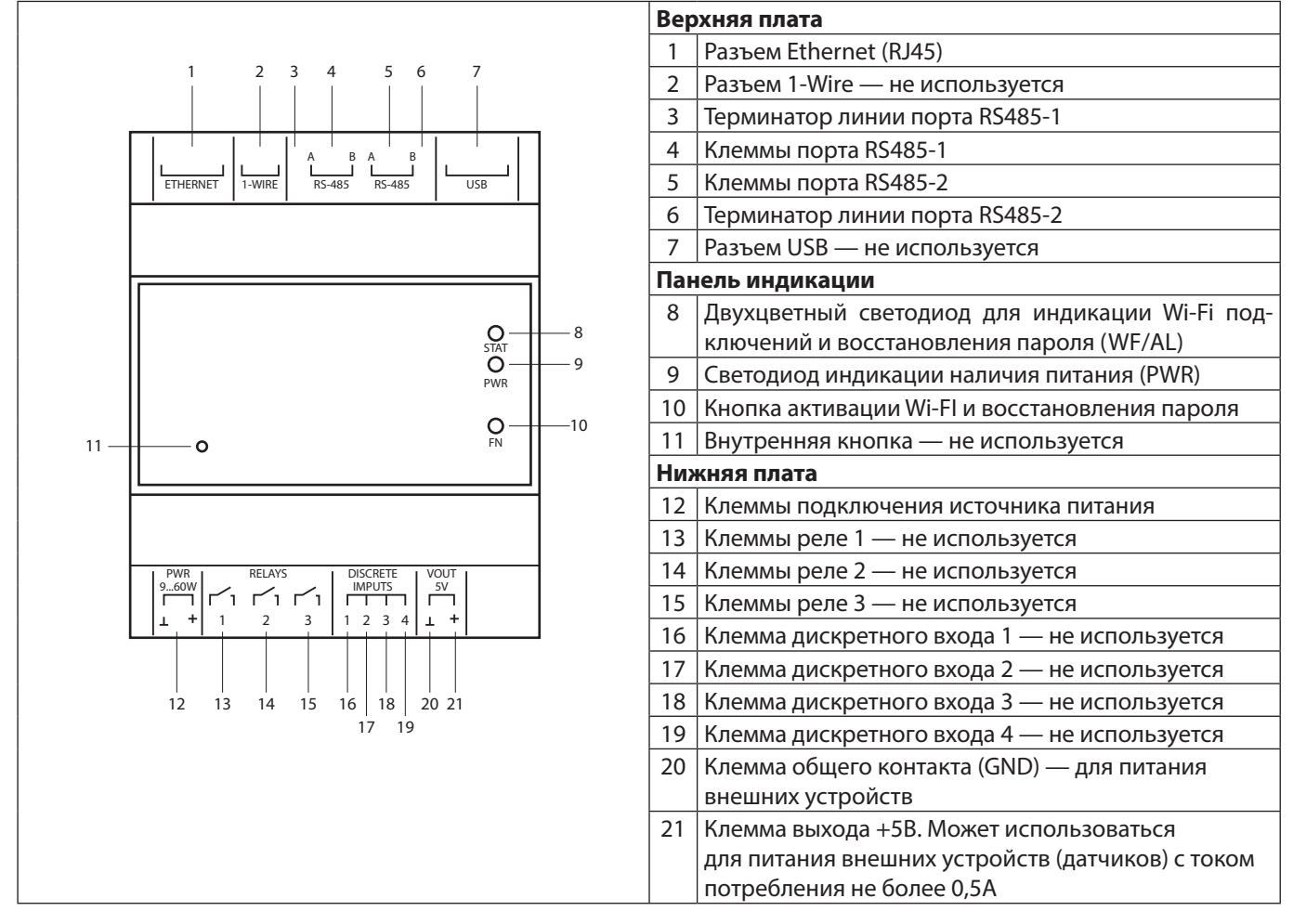

#### **Подключение оборудования**

В отношении топологии сети нужно следовать стандартным рекомендациям для сети Modbus RS485.

Можно подключить до 50 устройств на один Р-МС.

Для подключения должен использоваться специализированный экранированный кабель для RS485 интерфейса, например КИПЭВ 1х2х0,6 с сечением не менее 0.6 мм2.

Р-МС имеет два равнозначных порта Modbus, тем не менее однотипные контроллеры можно подключить только на одну линию. Для оптимальной работы блока на RS-485 1 рекомендуется подключать устройства со стандартным режимом передачи данных 38400 8Е1 (контроллеры «Данфосс»), на RS-485 2 — остальные устройства независимо от режима передачи данных.

Кабель подключается от контроллера до контроллера, ответвления кабеля не допускаются. Расположение и обозначения клемм у разных контроллеров могут отличаться, при подключении необходимо руководствоваться схемами соответствующих контроллеров.

#### <span id="page-3-0"></span>**Правила монтажа линии передачи данных**

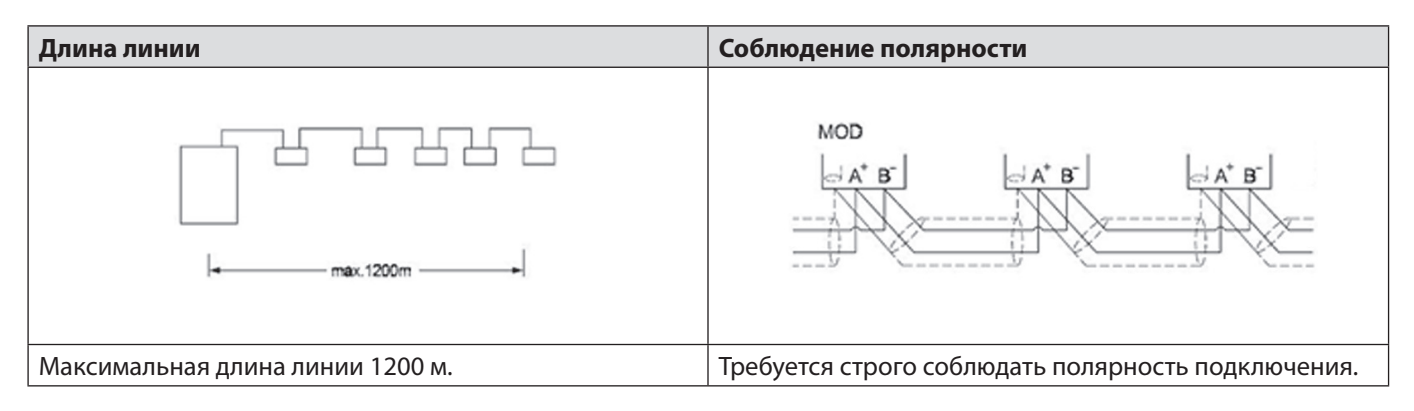

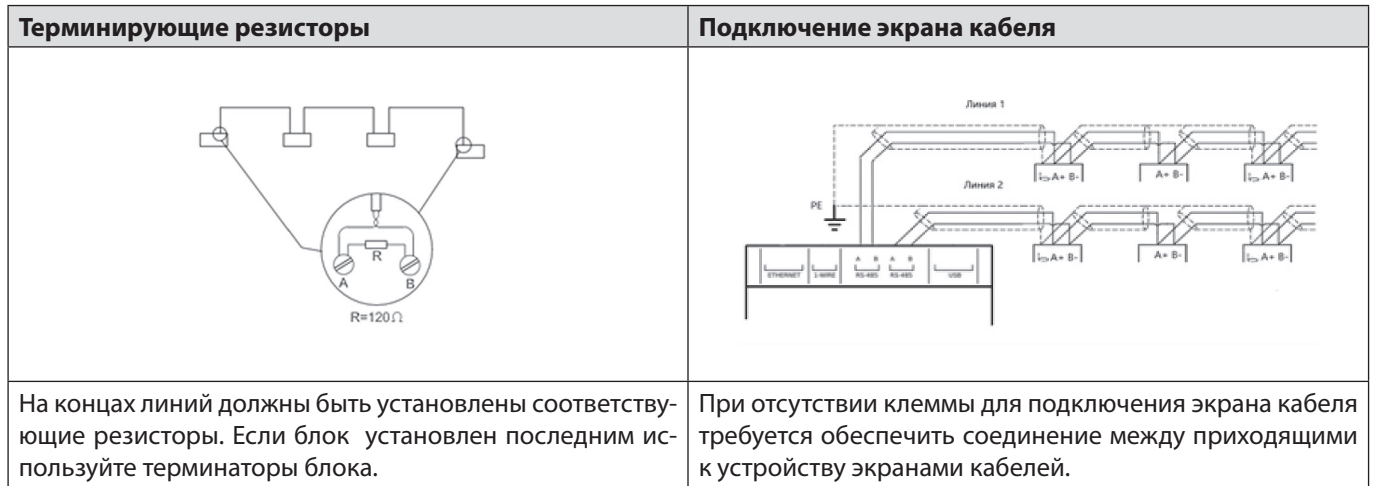

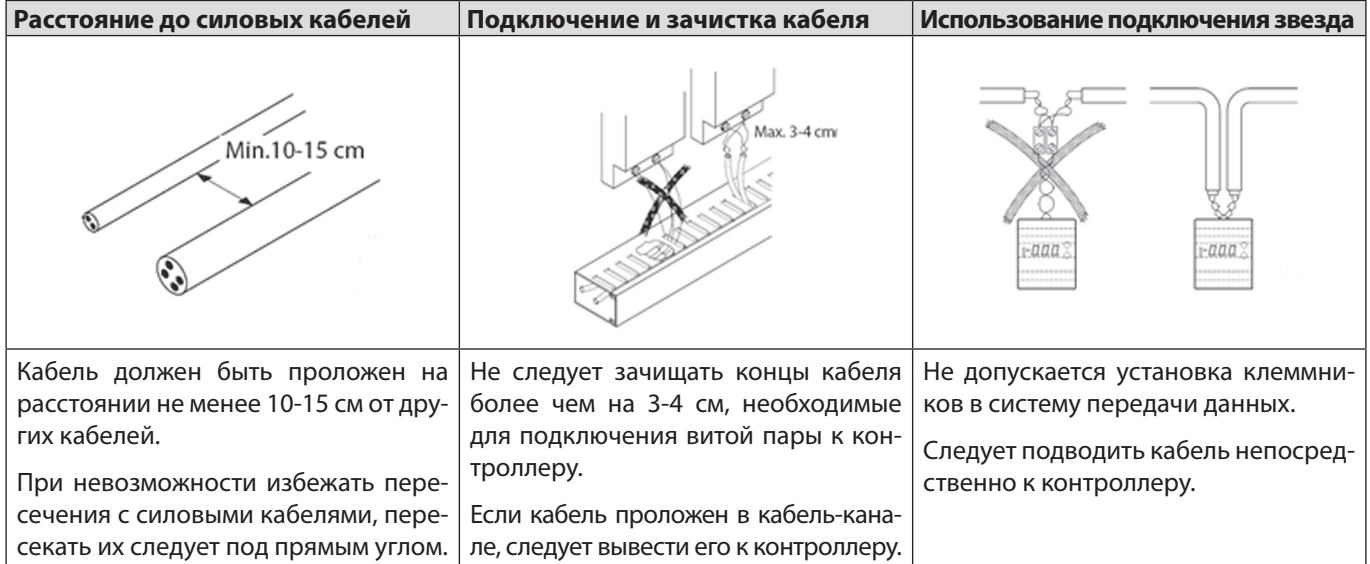

**ВНИМАНИЕ!** Все подключения выполняются при выключенном питании блока и подключаемых к нему устройств, соблюдая полярность.

<span id="page-4-0"></span>После выполнения подключения необходимо установить адреса на устройствах. Блок осуществляет поиск и опрос устройств на линии по определенным диапазонам адресов, которые зависят от типа устройства. Перечень опрашиваемых по умолчанию адресов для каждого типа устройств см. в Таблице 1.

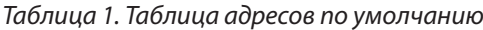

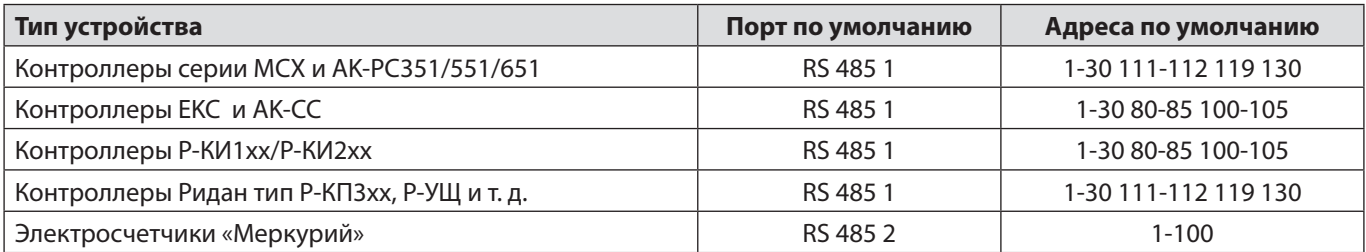

При задании адресов стоит учесть, что на разных портах может использоваться один и тот же адрес.

#### **Подключение контроллеров**

1. После подачи питания блок загружается и начинает поиск устройств. В в этот момент контроллеры могут не отображаться и появятся в системе по мере сканирования в течении нескольких минут.

- 2. Блок периодически с интервалом 15-20 минут сканирует сеть в поисках новых устройств.
- 3. Поэтому новые устройства сами будут появляться в Блоке по мере их подключения.

#### **Работа с Р-МС 201 через WEB Интерфейс**

Подключится и настроить блок можно при помощи WEB интерфейса. Для этого нужно подключится к блоку через Ethernet по IP адресу или через Wi-Fi

#### **Подключения по сети Ethernet**

- 1. Подключите Кабель Ethernet к блоку в разъём Разъем «Ethernet (RJ45)» и к коммуникатору вашей Локальной сети.
- 2. Если в сети есть Сервер DHCP, блок получит IP адрес.
- 3. Подключитесь к локальной сети компьютером, зайдите в коммуникатор и узнайте IP адрес который получил Блок. Вы можете зайти в блок через Web Интерфейс.
- 4. Если в сети нет DHCP сервера или вы хотите сами задать IP адрес, то подключитесь к блоку по Wi-Fi и во вкладке «настройка Сеть» настройте параметры TCP/IP вручную.

#### **Подключение к Р-МС 201 по Wi-Fi**

На включённом блоке нажмите и удерживайте кнопку Wi-Fi на 10 секунд до тех пор пока не загорится светодиод WF/ AL зелёным светом.

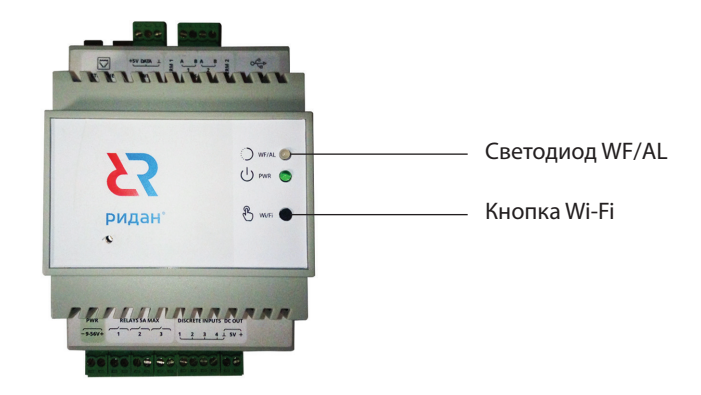

- Включите Wi-Fi на Компьютере/Планшете/Телефоне
- Зайдите в настройку подключения
- Найдите сеть с Названием **system-manager**
- Подключитесь к сети. При запросе пароля внесите пароль по умолчанию **12345678**
- После подключения к сети
- Откройте браузер, в адресной строке задайте IP адрес **http://10.42.0.1** (либо **https://10.42.0.1**, если используется защищенное соединение)

#### <span id="page-5-0"></span>Если всё прошло удачно, то появится окно приветствия

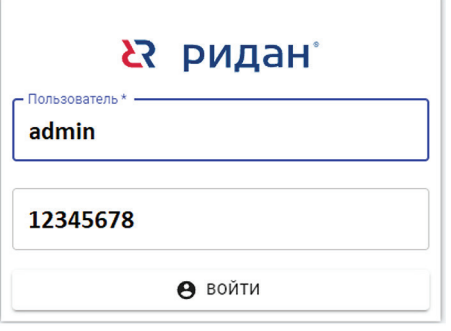

Далее задайте:

- Имя пользователя: **admin**
- Пароль: **12345678**

**ВНИМАНИЕ!** Р-МС 201 разделяет строчные и прописные буквы. Соблюдайте регистр!

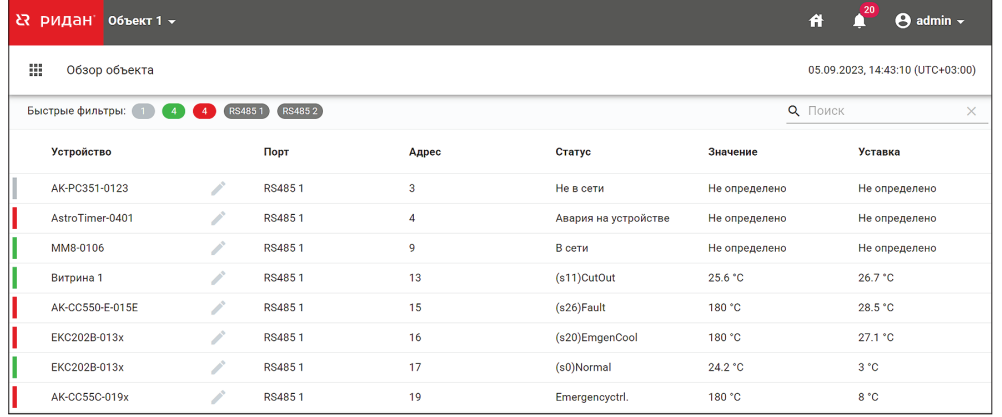

Вы попали на Web интерфейс.

#### **Отключение точки доступа Wi-Fi**

Точка доступа автоматически отключается:

- 1. Если нет подключения к блоку в течении 10 минут.
- 2. По истечении 6 часов непрерывной работы.
- 3. При перезагрузке блока.

#### **Настройка точки доступа Wi-Fi**

Зайдите на WEB интерфейс Блока.

Войдите в Меню нажав на кнопку ...

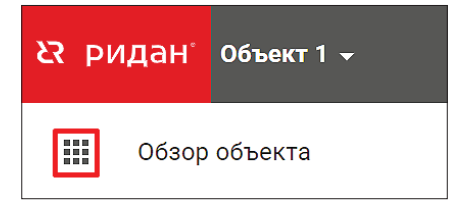

#### <span id="page-6-0"></span>Зайдите в настройки

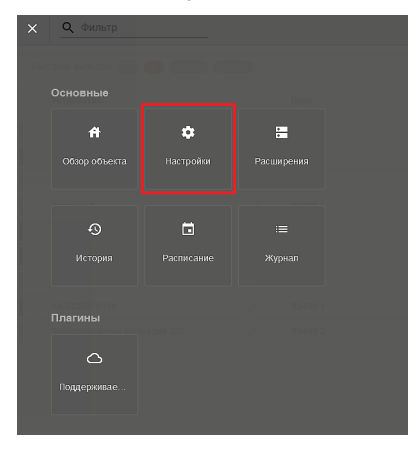

#### в Меню Wi-Fi

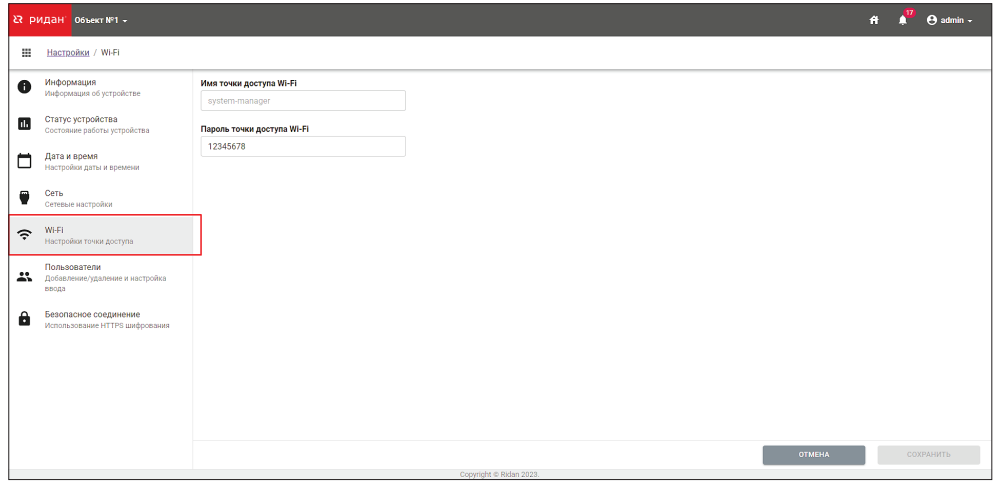

Здесь вы можете изменить пароль для точки доступа.

При этом длина нового пароля должна быть от 8 до 50 символов. Допустимые символы: буквы латинского алфавита, цифры, дефис, точка.

Для применения настроек нажмите «Сохранить», для отмены изменений нажмите «Отмена».

**ВНИМАНИЕ!** При смене пароля на момент сеанса связи по Wi-Fi между пользователем и P-МC все еще будет действовать предыдущий пароль, по которому было осуществлено подключение. Новый пароль вступит в силу после автоматической остановки работы Wi-Fi через 10 минут с момента последнего активного подключения или после перезагрузки Р-МС

#### <span id="page-7-0"></span>**Экран «Обзор объекта»**

На домашнем экране «Обзор объекта» показан список подключённого оборудования с их основными характеристиками.

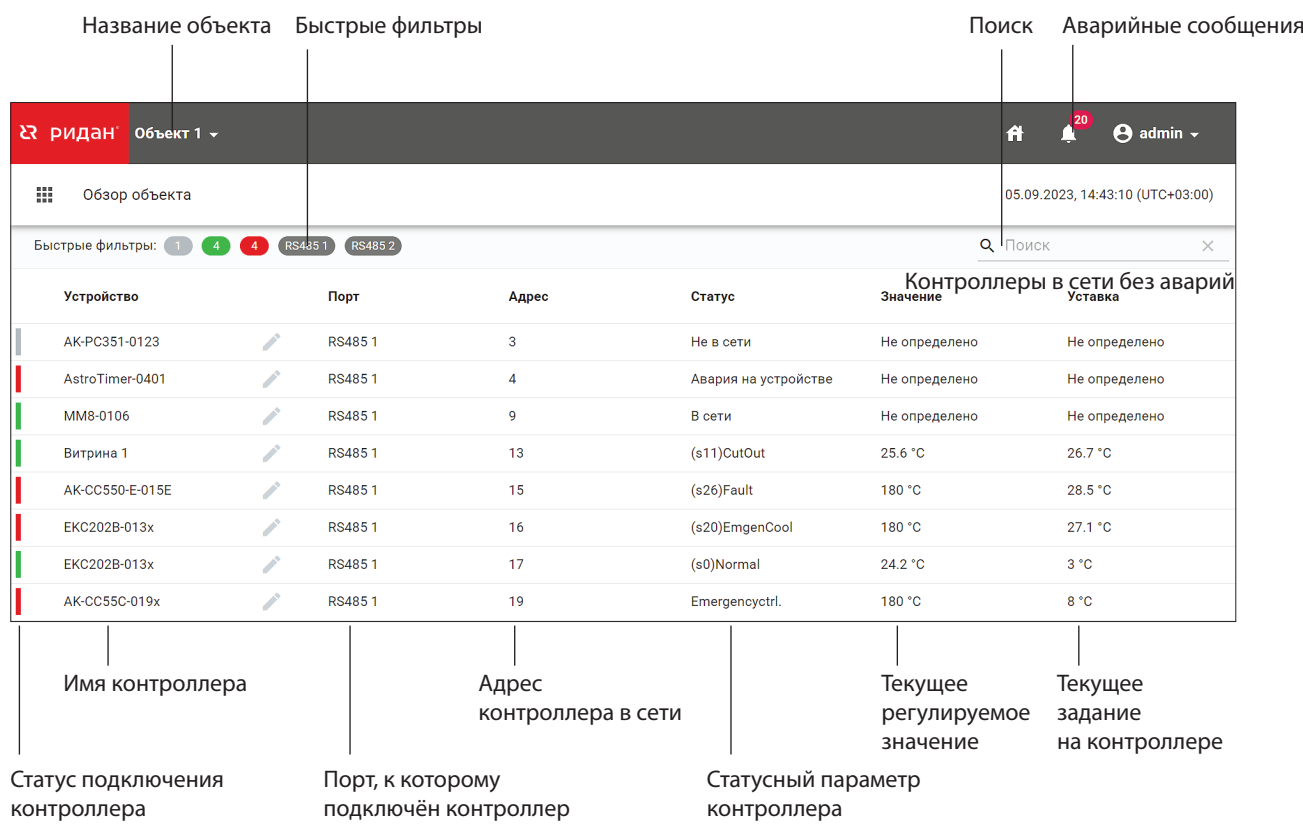

#### А именно:

1. Статус контроллера

1.1 Статус по подключению контролера.

Его состояние, «В сети» или «Не в сети»

Если в процессе работы блока контроллер будет отключён от сети, то интерфейсе блок он будет подкрашен серым цветом.

Если контроллер отображается оранжевым цветом то Р-МС его нашёл, но не имеет для него файл описания. Файл описание может автоматически загружаться из облака Cloud Control или его можно загрузить в ручную.

1.2 Аварийный статус контроллера. При наличии аварии на контроллере, контроллер отображается красным цветом.

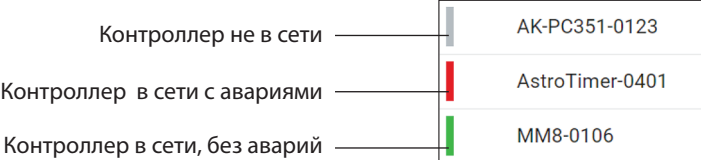

- 2. Характеристики подключения контроллера
	- 2.1 Порт к которому подключён контроллер и его сетевой адрес.
- 3. Текущий основные параметры контроллера.
	- 3.1 Статусный параметр контроллера, получаемый из контроллера.
	- 3.2 Текущее значение, например, для контроллера температуры это температура в объёме
	- 3.3 Задание (уставка) на регулирование

<span id="page-8-0"></span>Также вы можете отредактировать название контроллера.

Значение статусов и текущие параметры контроллеров автоматически обновляются раз в минуту.

#### **Задание пользовательских имен контроллеров**

 $\overline{\phantom{a}}$ 

Выберите контроллер, который требуется переименовать, нажав на карандаш рядом с названием

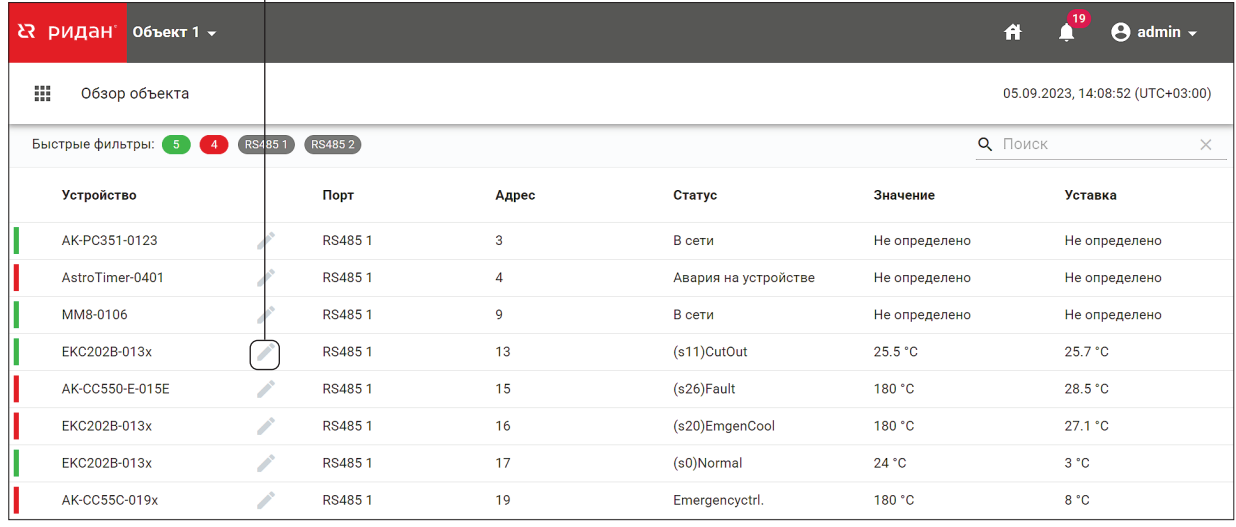

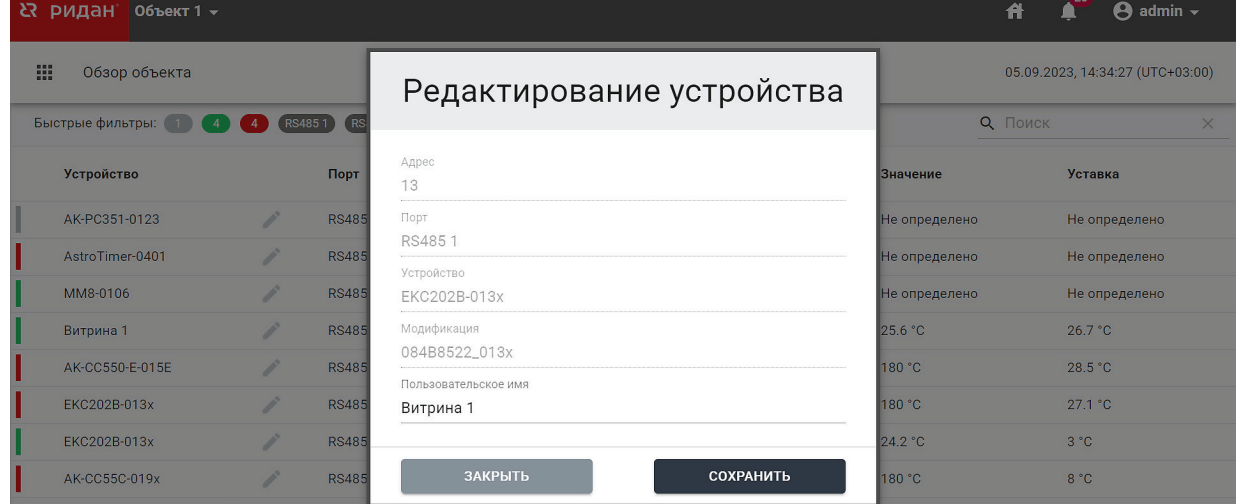

После этого новое пользовательское имя устройства будет отображаться в интерфейсе блока:

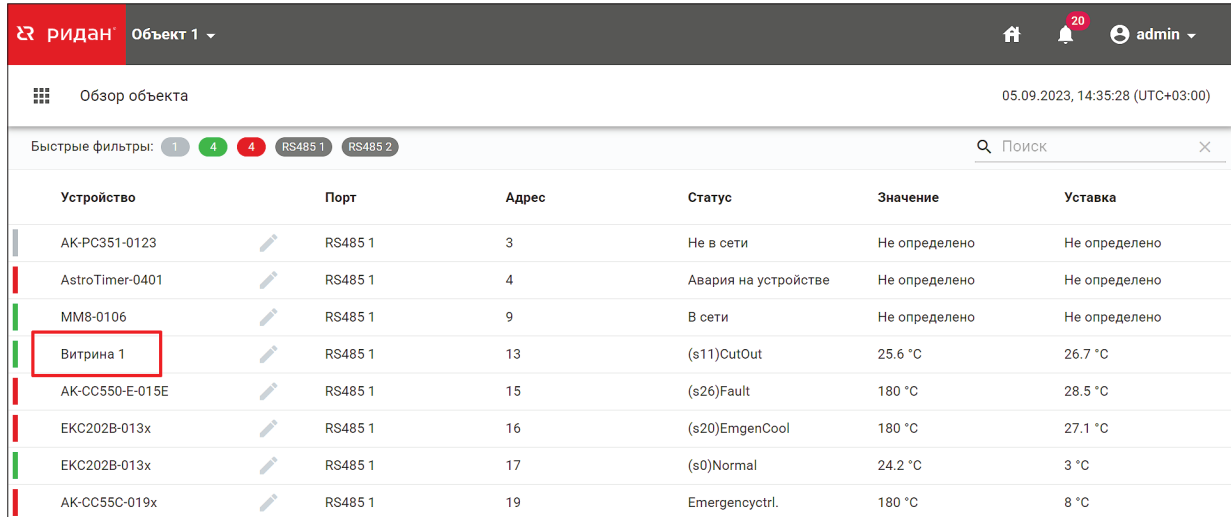

#### <span id="page-9-0"></span>Аналогично оно будет отображаться в системе Cloud-Control:

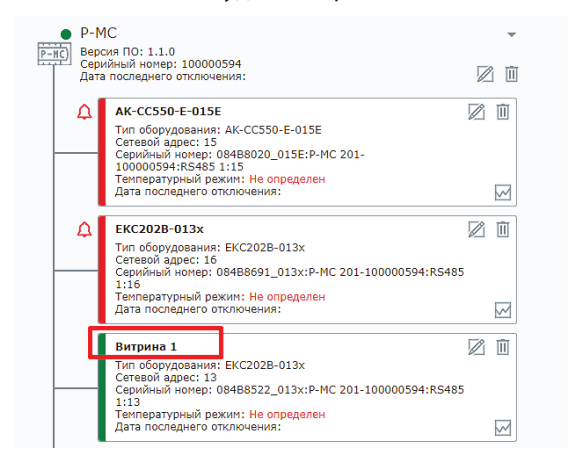

#### **Изменение уставок контроллеров**

Блок позволяет используя WEB интерфейс просматривать и менять значения параметров контроллеров:

#### Выберите контроллер для перехода к настройкам

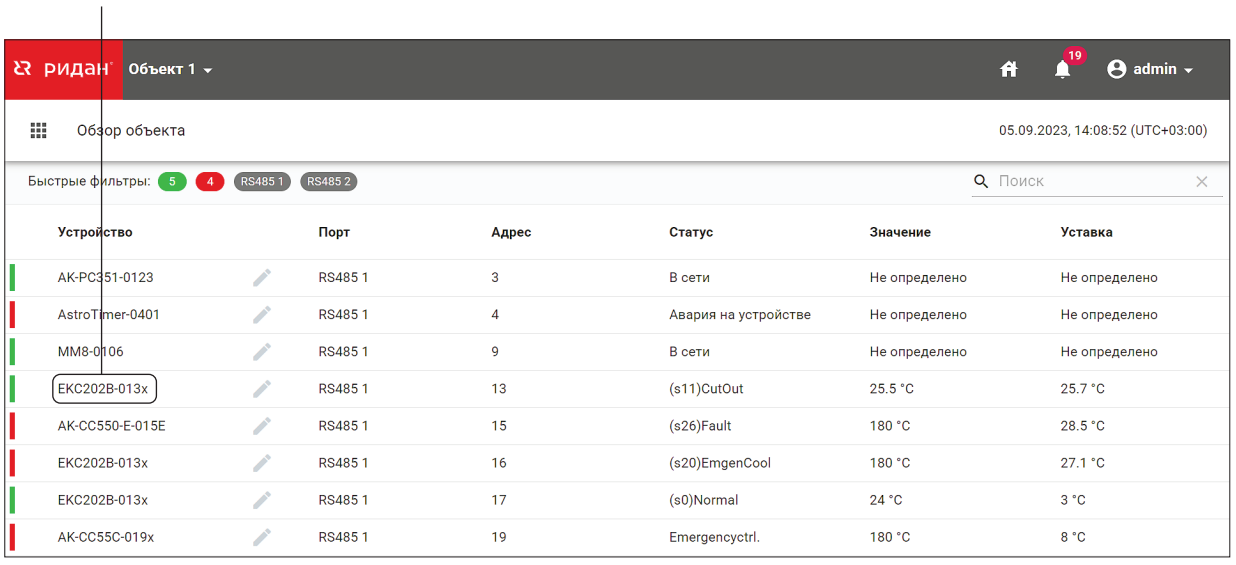

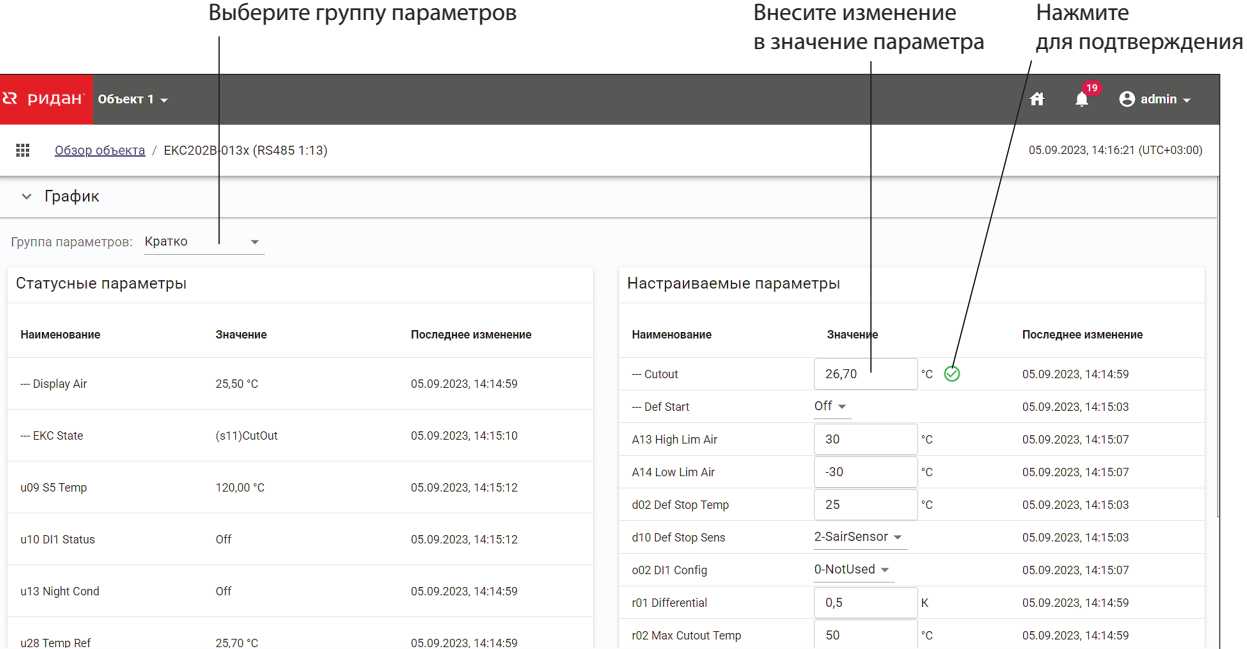

<span id="page-10-0"></span>**ВНИМАНИЕ!** Данные на странице обновляются автоматически раз в минуту. Но при внесении нового значения параметра обновление значений останавливается до тех пор пока вы не нажмёте подтверждения.

#### **Просмотр аварийных сообщений**

В Блоке можно посмотреть список аварийных сообщений полученных от контроллеров.

Для перехода на страницу «Аварии» нажмите кнопку в правом верхнем углу  $\mathbb{R}$ .

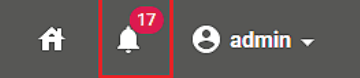

При наличии активных аварий на самой кнопке будет отображаться их текущее количество.

**ВНИМАНИЕ!** Данные на странице «Аварии» обновляются автоматически раз в минуту.

На странице есть возможность переключения между вкладками с таблицами активных или закрытых аварий, используя соответствующий фильтр.

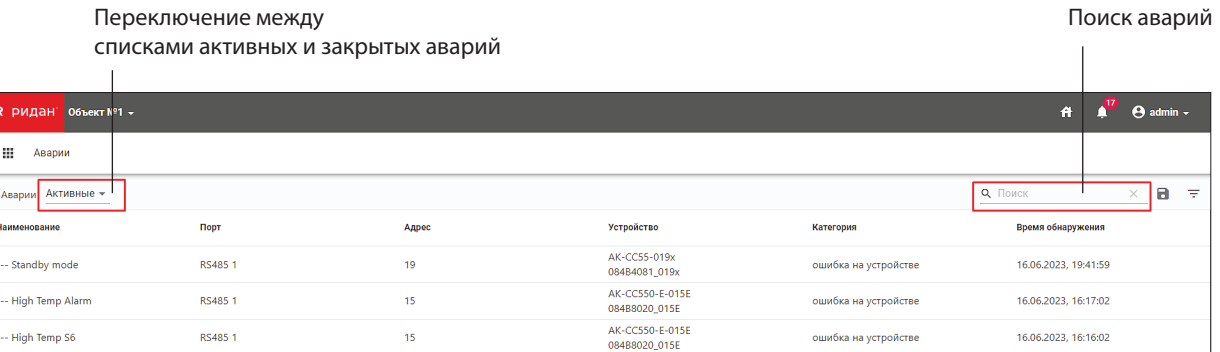

По клику левой кнопкой мыши на конкретную аварию в таблице доступна ее детализация, с указанием времени фактической отправки сообщений о ее открытии/закрытии в систему Cloud-Control:

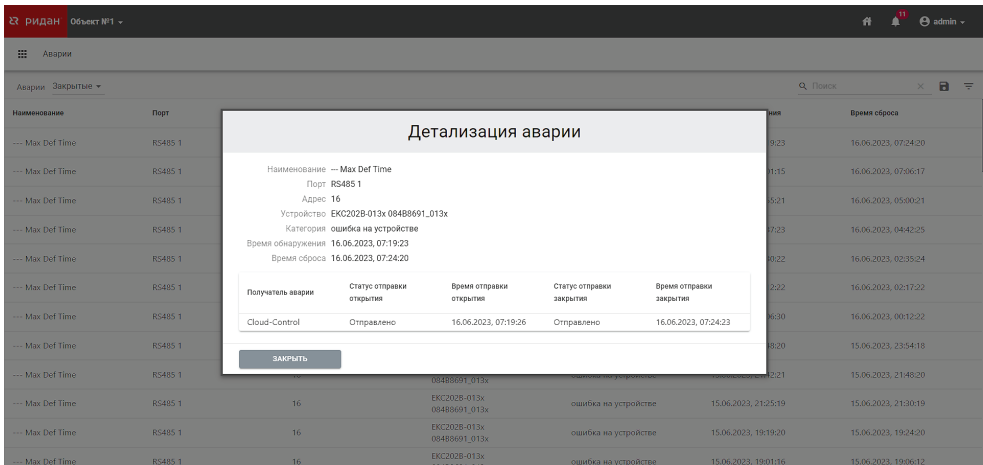

Дополнительно предусмотрен поиск по таблице, а также, при необходимости, можно вызвать дополнительные фильтры по каждому столбцу, нажав на кнопку  $\overline{\overline{\phantom{x}}}$ .

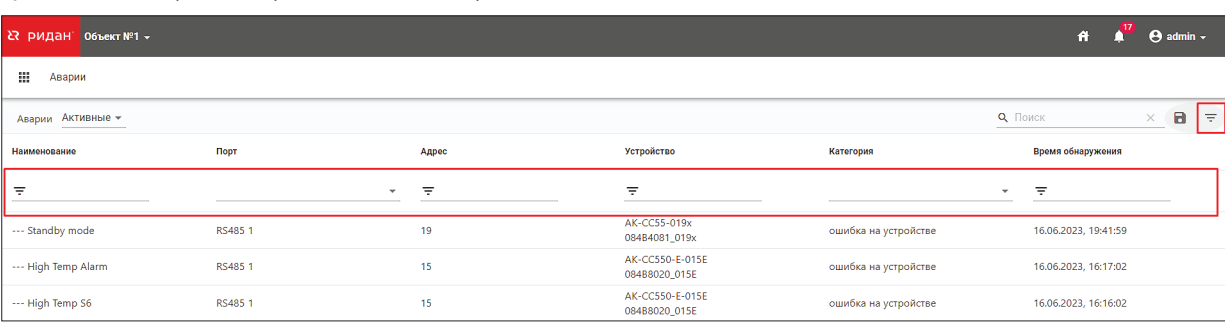

<span id="page-11-0"></span>Для выгрузки списка аварий в файл нажмите  $\blacksquare$ .

**ВНИМАНИЕ!** Поскольку в Р-МС применяется автоматическая ротация базы данных (т. е. при ее заполнении стирается часть самых старых записей, чтобы освободить место под новые), то закрытые аварии могут со временем постепенно пропадать из таблицы. При этом активные аварии не подлежат ротации и соответственно не стираются.

Для возврата к списку устройств войдите в Меню нажав на кнопку **НИ** и выберите «Обзор объекта»

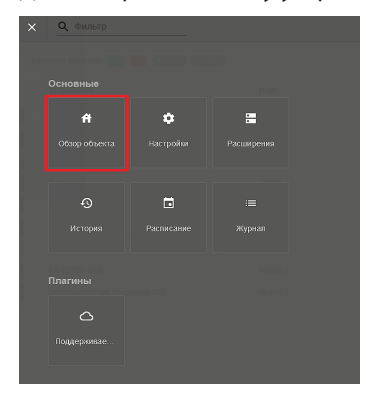

либо нажмите на иконку «Домой» в верхней правой части экрана

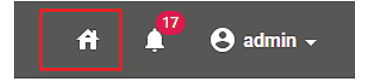

#### **Просмотр истории параметров**

Также Р-МС позволяет просматривать и выгружать в файл исторические данные по выбранным параметрам на странице «История»:

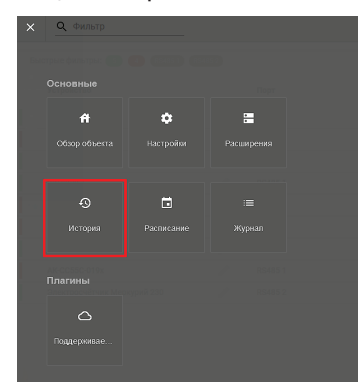

Для построения графика нажмите кнопку «Построить график» (1), выберите необходимые параметры в дереве (2), задайте период построения графика (3), после чего нажмите «Построить» (4).

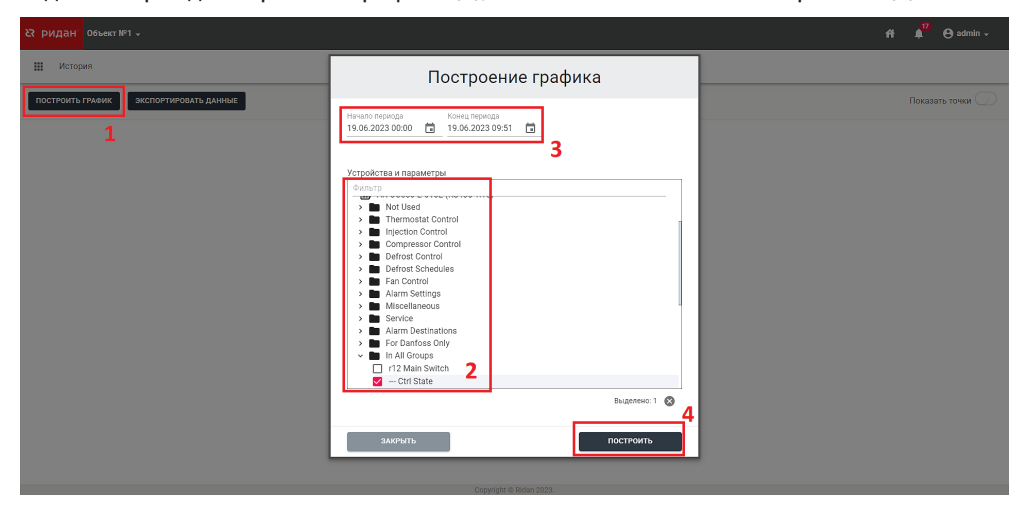

<span id="page-12-0"></span>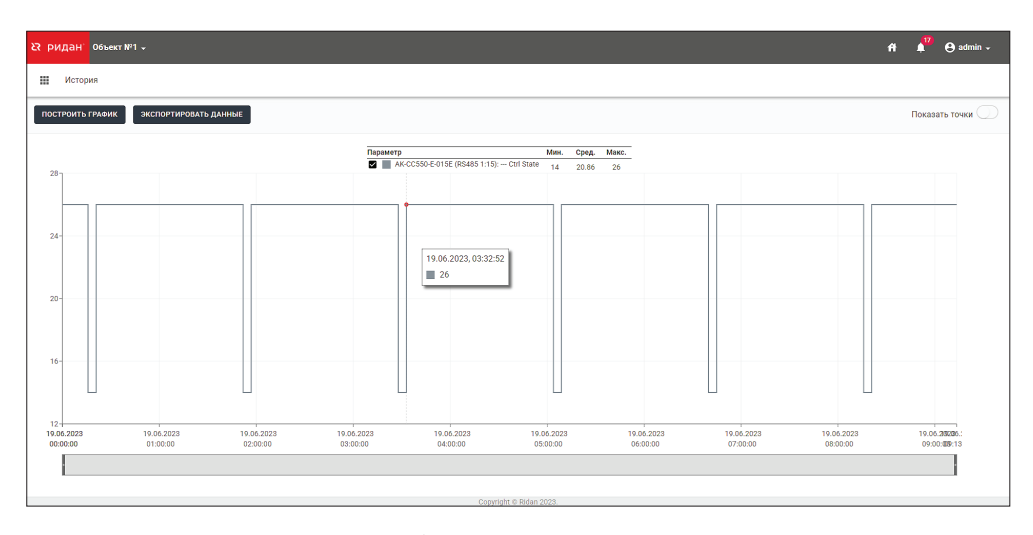

Для выгрузки данных в файл в табличном виде нажмите «Экспортировать данные», выберите необходимые параметры в дереве (2), задайте частоту дискретизации параметра (3), период за который необходима выгрузка (4), после чего нажмите «Экспорт» (5).

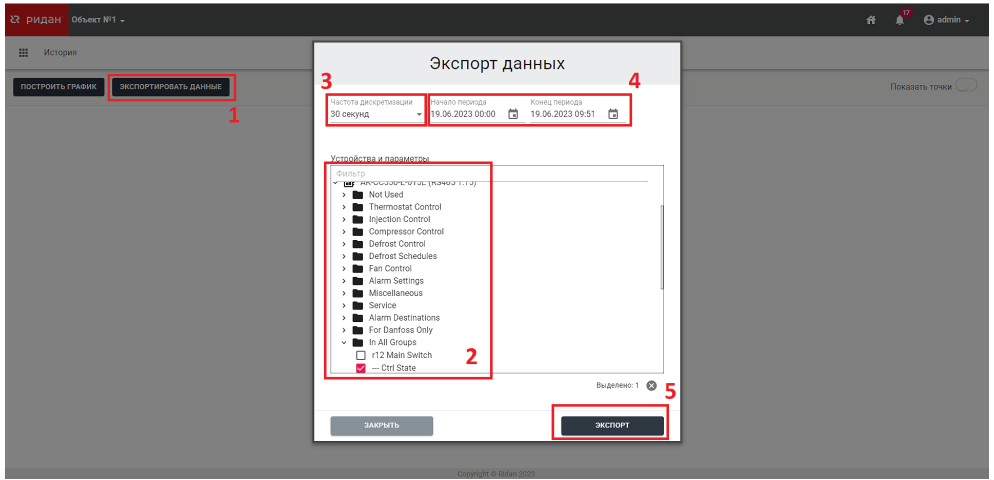

**ВНИМАНИЕ!** Глубина хранения исторических данных зависит от количества подключенных к Р-МС контроллеров и количества параметров в каждом их них. Ориентировочно, при подключенных 15 контроллерах, Р-МС хранит по ним данные за последний месяц.

#### **Задание расписаний оттаек**

Р-МС позволяет осуществлять групповой координированный запуск оттаек на подключенных к нему контроллерах испарителей. Т.е. для контроллеров, находящихся в каждой отдельной группе оттайки будут запускаться синхронизировано, одновременно.

Для настройки расписания зайдите на соответствующую страницу:

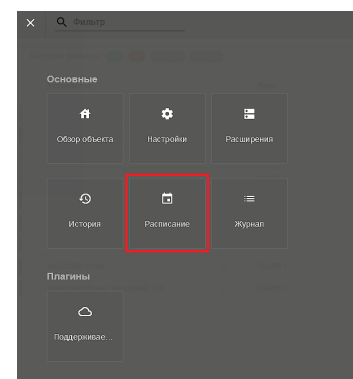

<span id="page-13-0"></span>Вы увидите карту расписаний, где будут отображены группы оттаек и контроллеры участвующие в расписаниях.

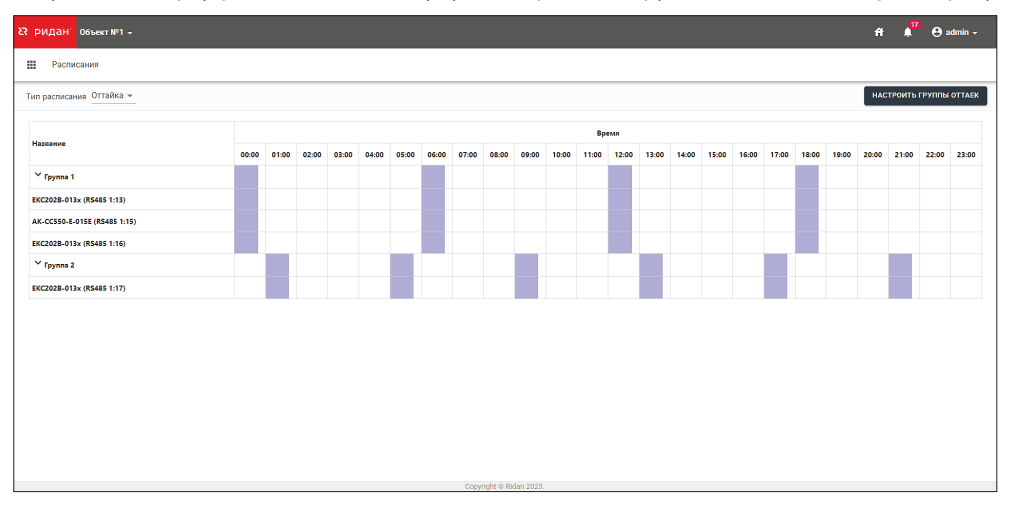

#### **Отображение контроллеров на карте расписаний**

Контроллеры находящиеся в сети отображаются синем цветом каждый прямоугольник символизирует оттайку начинается во время старта расписания, а ширина прямоугольника зависит от максимальной длительности оттайки.

Если контроллер не в сети, то если не было перезагрузки блока он отображается синим ширина прямоугольника зависит от максимальной длительности оттайки.

Если блок централизованного управления перегружали, после ухода контроллера в Оффлайн контроллер будет отображён серым цветом и длительность будет 45мин. При появлении контроллера в сети он будет отображён синим цветом.

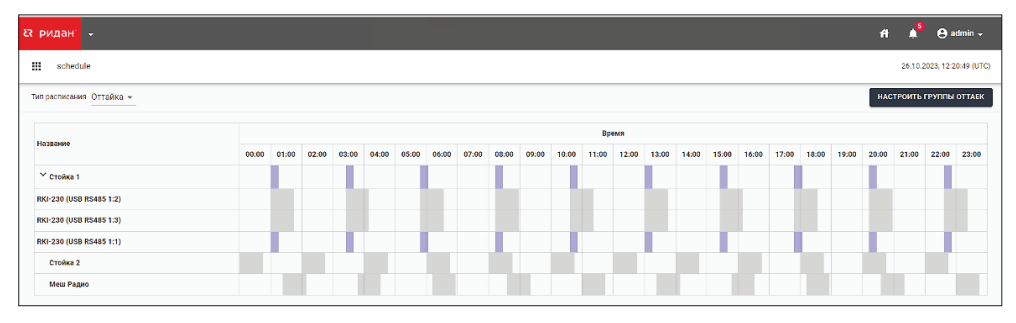

#### **Настройка расписаний оттаек**

Для добавления или настройки и удаления уже имеющихся расписаний нажмите «Настроить группы оттаек» (функция доступна только пользователям с ролью «Admin»). По умолчанию существует только «Группа 1», чтобы переименовать ее нажмите иконку (2), введите новое имя группы и примените изменения по кнопке

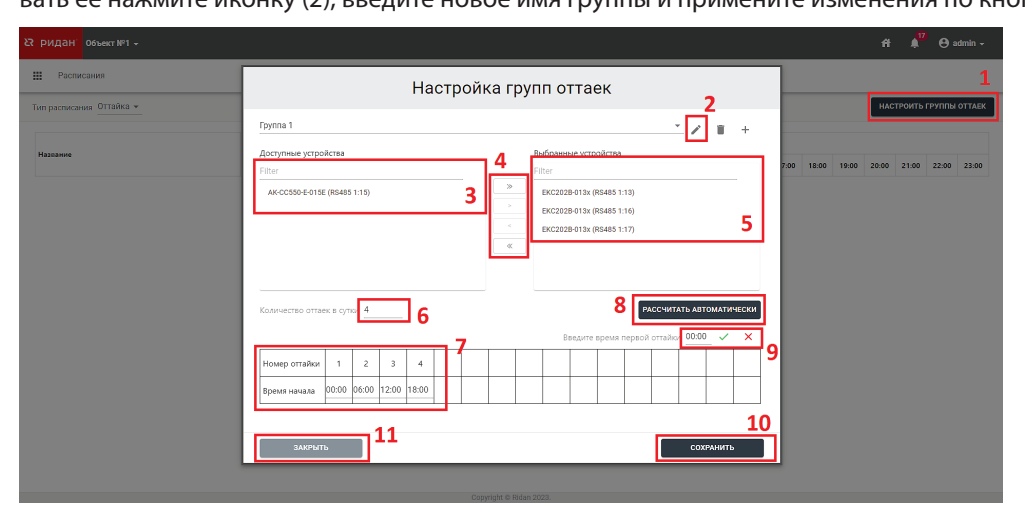

<span id="page-14-0"></span>Далее в перечне доступных устройств (3) отметьте те, что войдут в «Группу 1» и переместите их в перечень выбранных (5), используя кнопки (4).

Если контроллеры выделены чёрным цветом то эти контроллеры находятся в сети.

Если контроллеры выделены серым цветом, то в данный момент они находятся не в сети.

Если контроллеры в списке выбранных отмечены красным цветом, то это удалённые контроллеры.

**ВНИМАНИЕ!** Если вы уберёте контроллеры отмеченые красным цветом из списка выбранных то они не появятся в списке доступных.

Теперь необходимо задать количество оттаек в сутки для данной группы (6) и время начала для каждой оттайки отдельно в ячейках таблицы (7).

Для удобства предусмотрена также опция автоматического расчета времени оттаек, для этого нажмите «Рассчитать

автоматически» (8) и введите время первой оттайки (9). После нажатия  $\vee$ таблица будет заполнена автоматически, оттайки будут начинаться через равные промежутки времени относительно первой.

Для применения изменений нажмите «Сохранить» (10).

Чтобы добавить новую группу оттаек нажмите $\llbracket \bullet \bot \Vert$ , после чего задайте имя новой группы и нажмите $\llbracket \bullet \bot \rrbracket$ . Далее произведите настройки по аналогии с первой группой.

Для переключения между группами нажмите на название текущей группы, и в появившемся перечне выберите нужную:

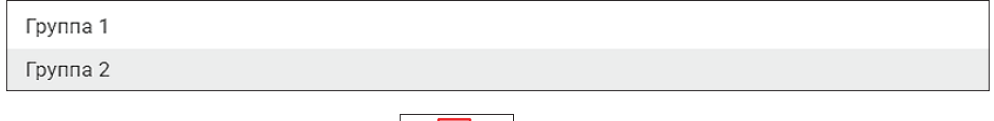

Для удаления группы нажмите на  $\boxed{\triangleright}$   $\boxed{\blacksquare}$  +

По завершению настроек всех групп и сохранения изменений нажмите «Закрыть» (11), после чего на странице отобразится сформированное расписание оттаек. Длительность оттаек при этом соответствует заданию на самих контроллерах.

Онлайн — синие в таблице, чёрные в окне настроек слева и справа.

Оффлайн — синие или серые в таблице, серые в окне настроек слева и справа.

Удалённые — нет в таблице, красные в окне настроек только справа, слева не отображаются.

#### **Просмотр журнала**

Для просмотра истории действий пользователей перейдите на страницу «Журнал»

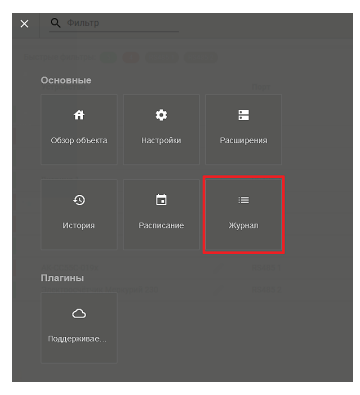

Данная страница доступна только пользователям с ролью «Admin». На ней отражаются все действия, осуществленные пользователями через веб-интерфейс Р-МС (фиксируются имя, ip, описание действия и время).

<span id="page-15-0"></span>Для удобства на странице также предусмотрены строка поиска по журналу, фильтры и возможность выгрузки в файл

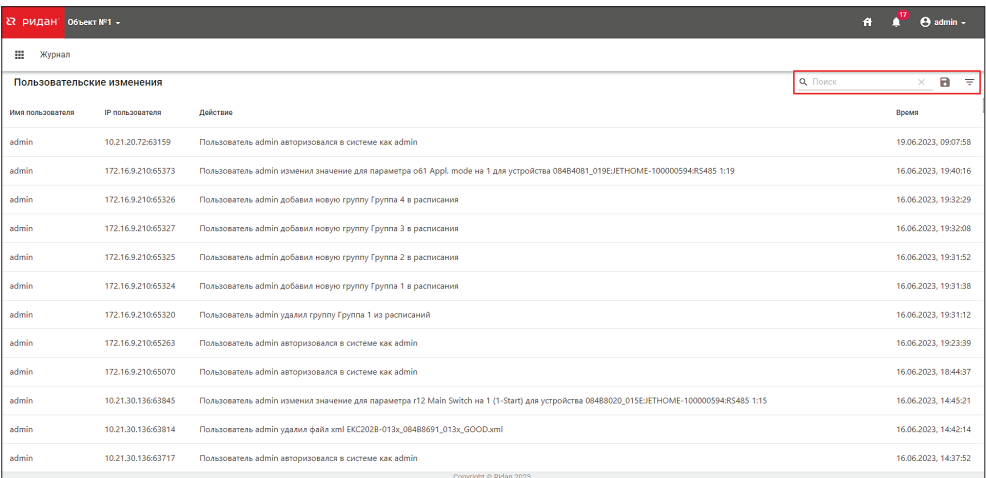

Удалить отметку из журнала нельзя (за исключением случая, когда осуществляется полный сброса устройства на заводские значения), глубина хранения в выгружаемом файле составляет 10 тыс. записей.

**ВНИМАНИЕ!** Изменения, внесенные напрямую на контроллерах или через Cloud-Control, т.е. минуя интерфейс Р-МС, не фиксируются в журнале.

#### **Настройка блока**

Войдите в Меню нажав на кнопку .

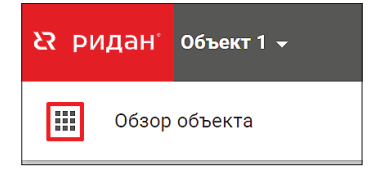

#### Далее «Настройки»

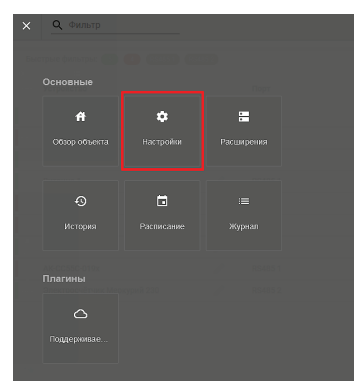

#### **Настройка даты и времени**

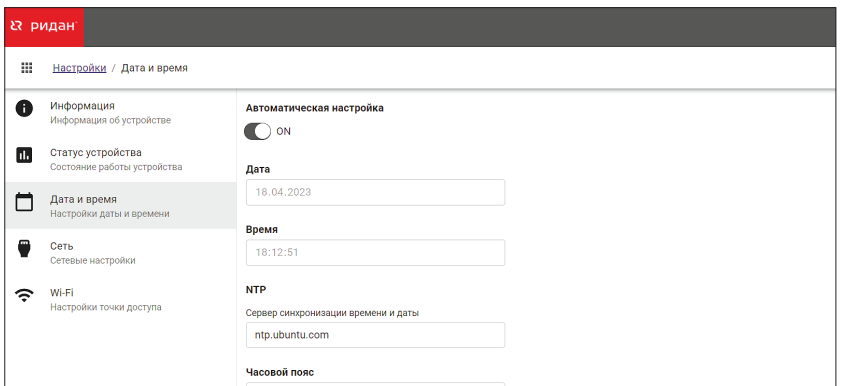

<span id="page-16-0"></span>По умолчанию дата и время синхронизируются с сервером автоматически, часовой пояс при этом потребуется задать вручную.

Адрес сервера для синхронизации также доступен для изменения.

Для отключения автоматической синхронизации времени необходимо перевести переключатель «Автоматическая настройка» в положение «OFF», после чего задать дату и время вручную.

Для применения настроек нажмите «Сохранить», для отмены изменений нажмите «Отмена».

#### **Настройка TCP/IP**

На вкладке «Сеть» находятся основные настройки для подключения устройства по Ethernet:

- 1. Уникальный заводской Mac-адрес устройства
- 2. Отключение/включение интерфейса Ethernet (по умолчанию включен)

3. Отключение/включение DHCP, динамической настройки IP-адреса Р-МС (по умолчанию включена)

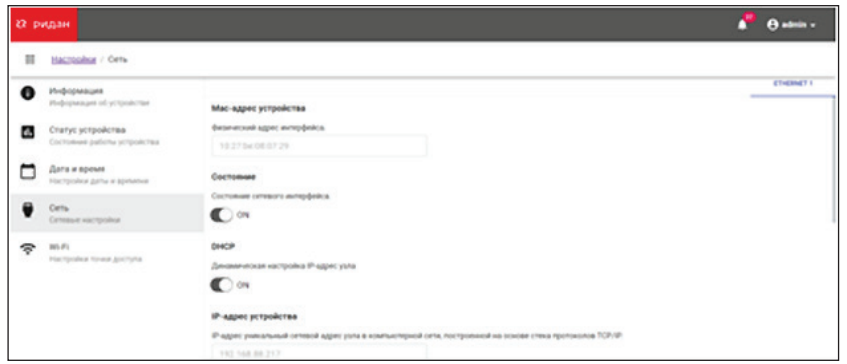

Для Выставления статического IP адреса отключите DHCP внесите настройки для IP адреса, Маски подсети, Сетевого шлюза (Шлюз по умолчанию), и адреса DNS серверов

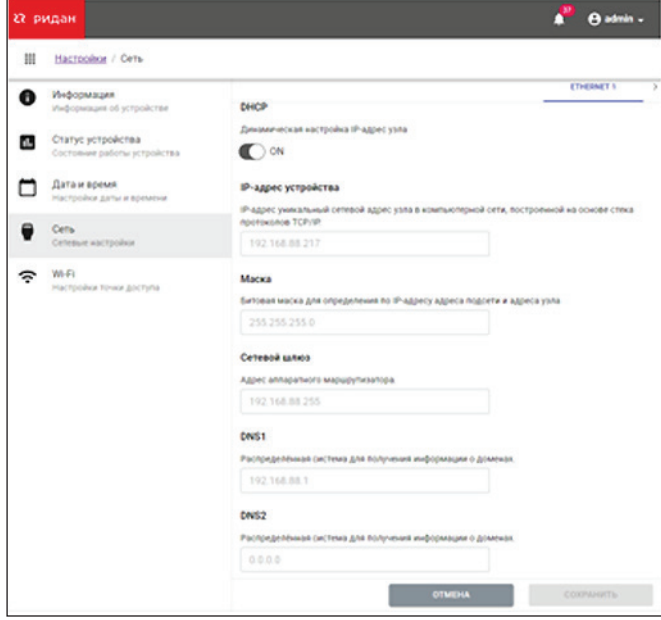

**ВНИМАНИЕ!** При отключении DHCP обязательно настройте DNS сервера иначе не будет связи с сервером Cloud-**Control** 

#### **Настройка безопасного соединения**

Подключение к интерфейсу Р-МС 201 доступно по протоколам HTTP (используется по умолчанию) и HTTPS.

Для подключения по HTTPS в Р-МС 201 изначально пристутствует самоподписанный сертификат, который при необходимости можно заменить на пользовательский, нажав на кнопку «Загрузить сертификат» на вкладке настроек «Безопасное соединение»

<span id="page-17-0"></span>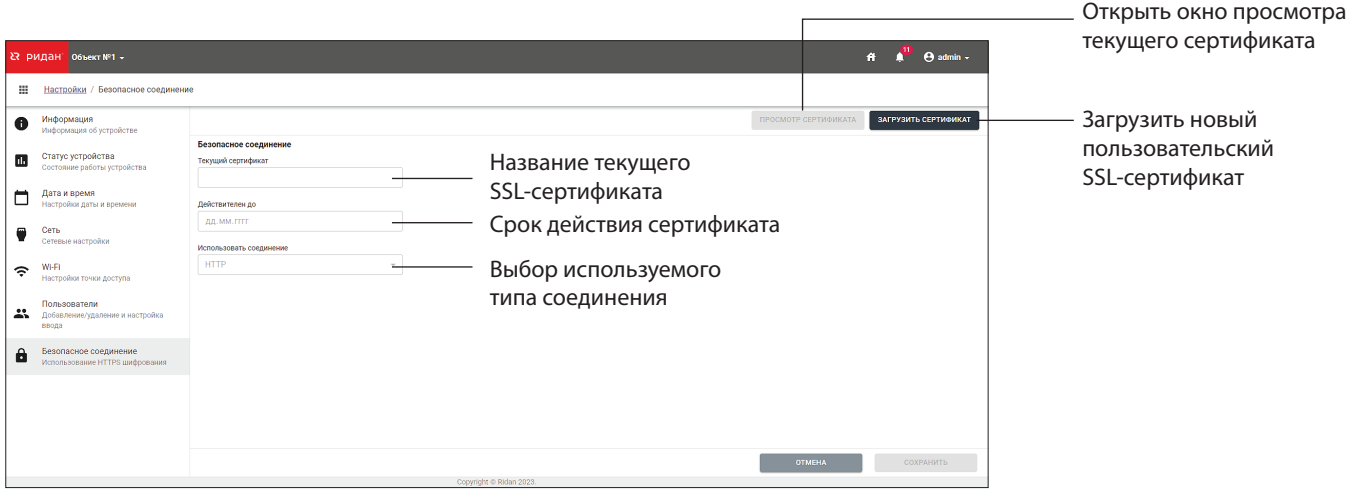

В окне просмотра текущего сертификата (вызывается по соответствующей кнопке) помимо детальной информации доступна также опция удаления сертификата. При этом если удалить ранее подгруженный пользовательский сертификат, то заводской самоподписанный сертификат все равно останется, его удалить нельзя.

После выбора требуемого типа соединения необходимо сохранить настройки и осуществить перезагрузку Р-МС 201. Функция перезагрузки доступна на вкладке «Статус устройства»

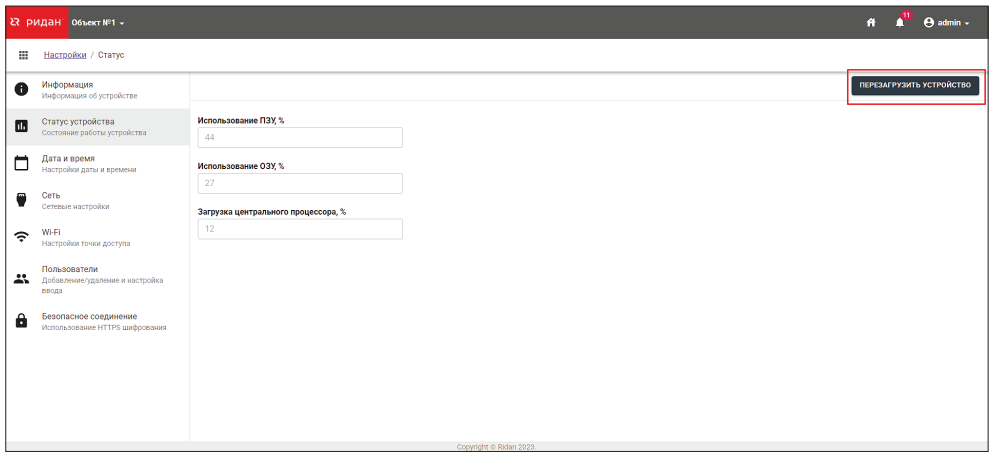

#### **Настройка информации об объекте**

На вкладке «Информация» расположена основная информация об устройстве (серийный нормер, код и тип продукта, версия программного обеспечения) и доступные для редактирования данные об объекте, на котором оно установлено:

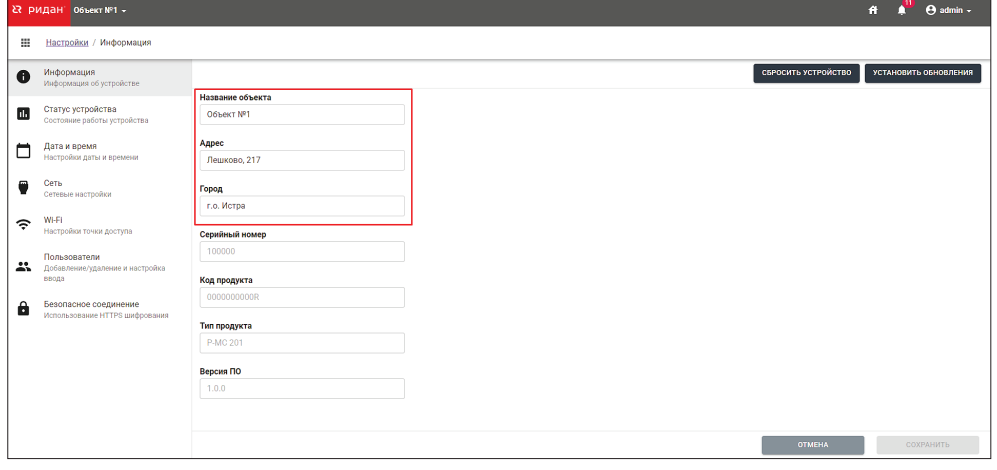

<span id="page-18-0"></span>Указанное пользователем название объекта также транслируется в шапке интерфейса. При нажатии на него отобразится подробная информация:

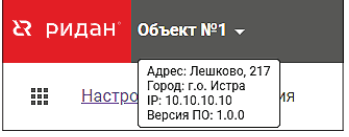

#### **Настройка пользователей**

Р-МС 201 поддерживает 2 уровня доступа (роли) — user и admin, при этом пользователей с каждой из этих ролей может быть несколько. Для управления ими служит вкладка настроек «Пользователи», доступ к ней имеют только пользователи с ролью «admin»

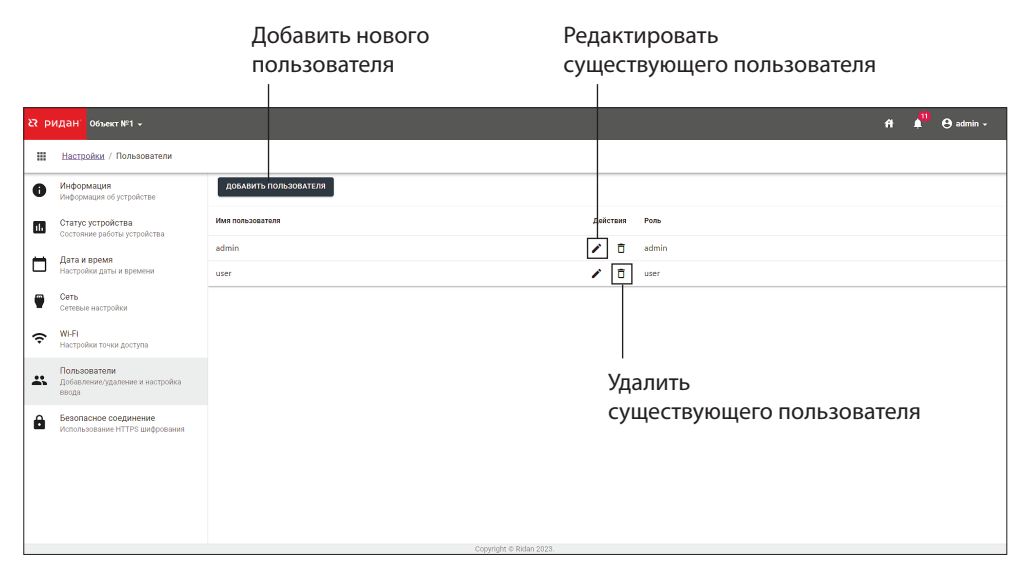

При добавлении нового пользователя необходимо задать его имя, пароль и роль:

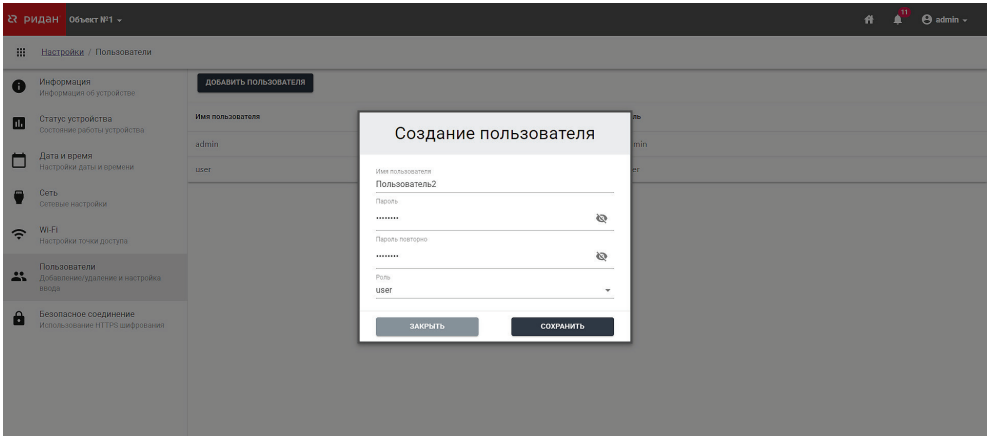

Аналогично и при редактировании существующего пользователя:

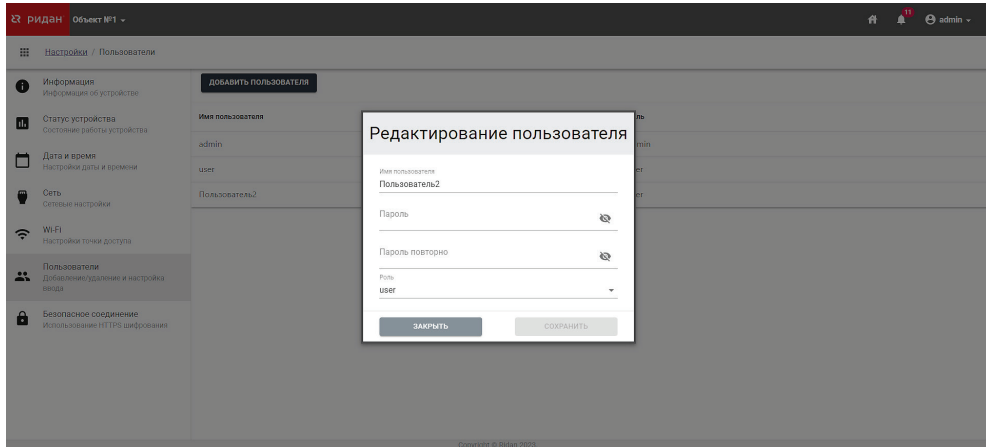

Для удаления доступна как текущая учетная запись, так и все существующие:

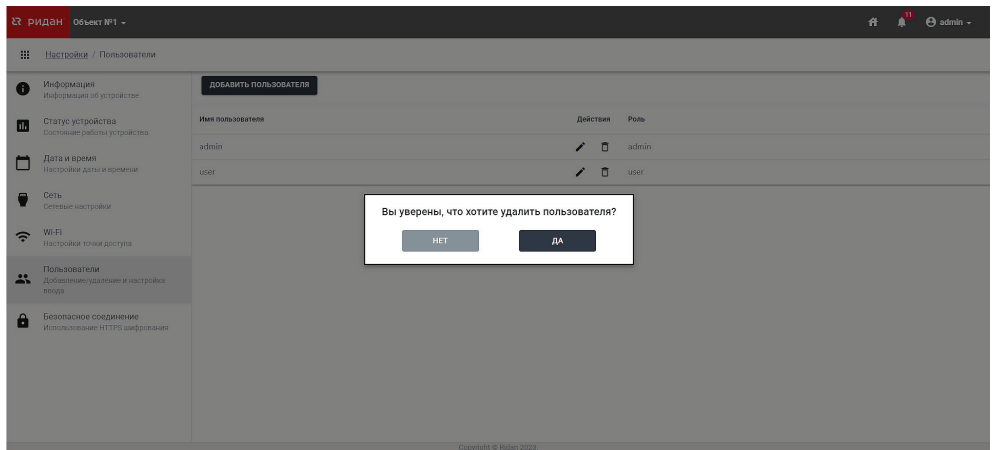

**ВНИМАНИЕ!** При удалении текущей учетной записи вы будете перенаправлены на страницу авторизации. Необходимо учитывать, что если у вас нет доступа к другой учетной записи, то восстановить доступ к Р-МС зможно будет только воспользовавшись функцией «Сброс пароля».

Поскольку для пользователей с ролью user данная страница недоступна, изменить собственный пароль можно через меню профиля в верхнем правом углу интерфейса. Изменить имя пользователя и роль при этом нельзя:

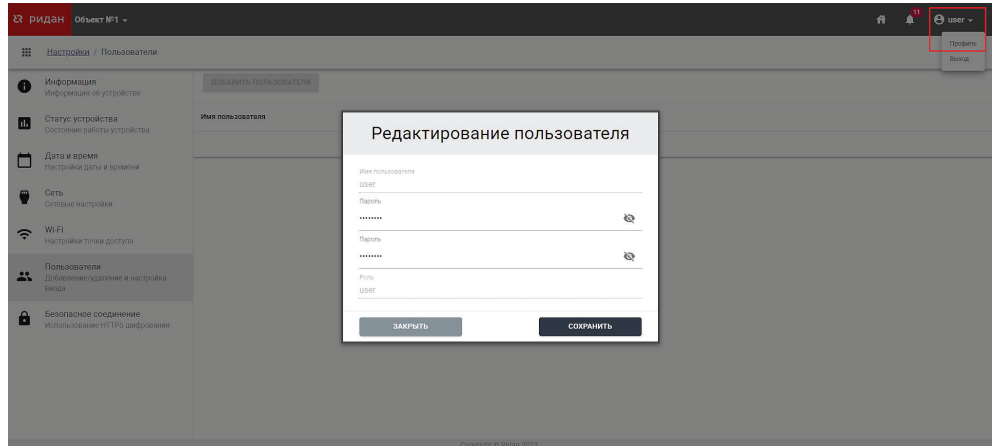

#### <span id="page-20-0"></span>**Сброс на заводские настройки**

Для восстановления заводской конфигурации устройства необходимо воспользоваться кнопкой «Сбросить устройство» на странице «Информация» и следовать инструкции в появившемся окне.

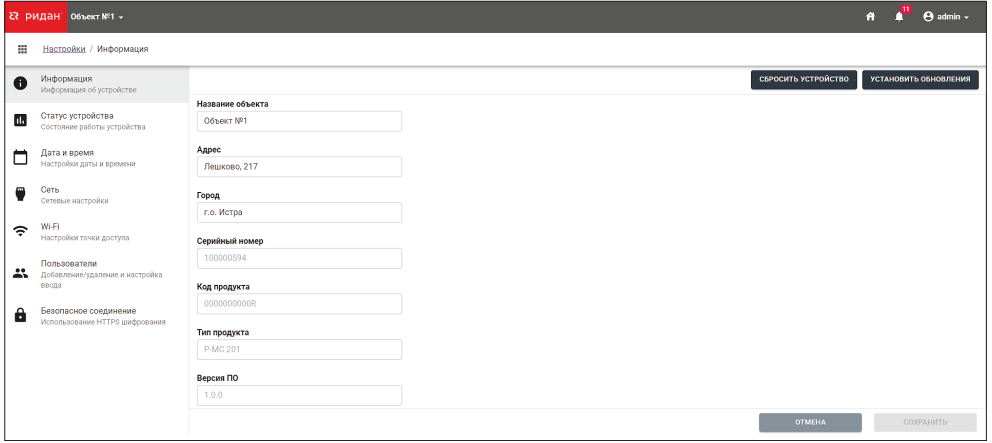

**ВНИМАНИЕ!** При сбросе устройство Р-МС перезагружается, с него удаляются все данные (включая архивы параметров, созданные учетные записи пользователей, журнал аварий, журнал действий и т.д.) и восстанавливаются заводские конфигурации на всех страницах (включая настройки, расширения и т.д.). В журнале пользователя создается запись о последнем сбросе устройства, c соответствующей меткой времени.

#### **«Тонкая» настройка блока**

#### **Страница «Расширения»**

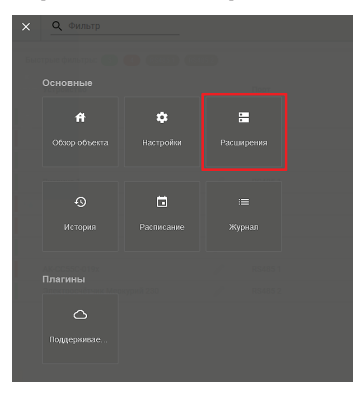

Для расширения базовых возможностей Р-МС используются различные плагины, а также драйвера, отвечающие за корректное взаимодействие Р-МС с определенными типами устройств.

На производстве в Р-МС уже изначально предустановлен ряд подобных расширений, который может дополняться в будущем при выходе официальных обновлений ПО.

К таким расширениям относятся Драйвера устройств и Плагин подключения к Облаку Cloud Control

Настройка Драйверов устройств.

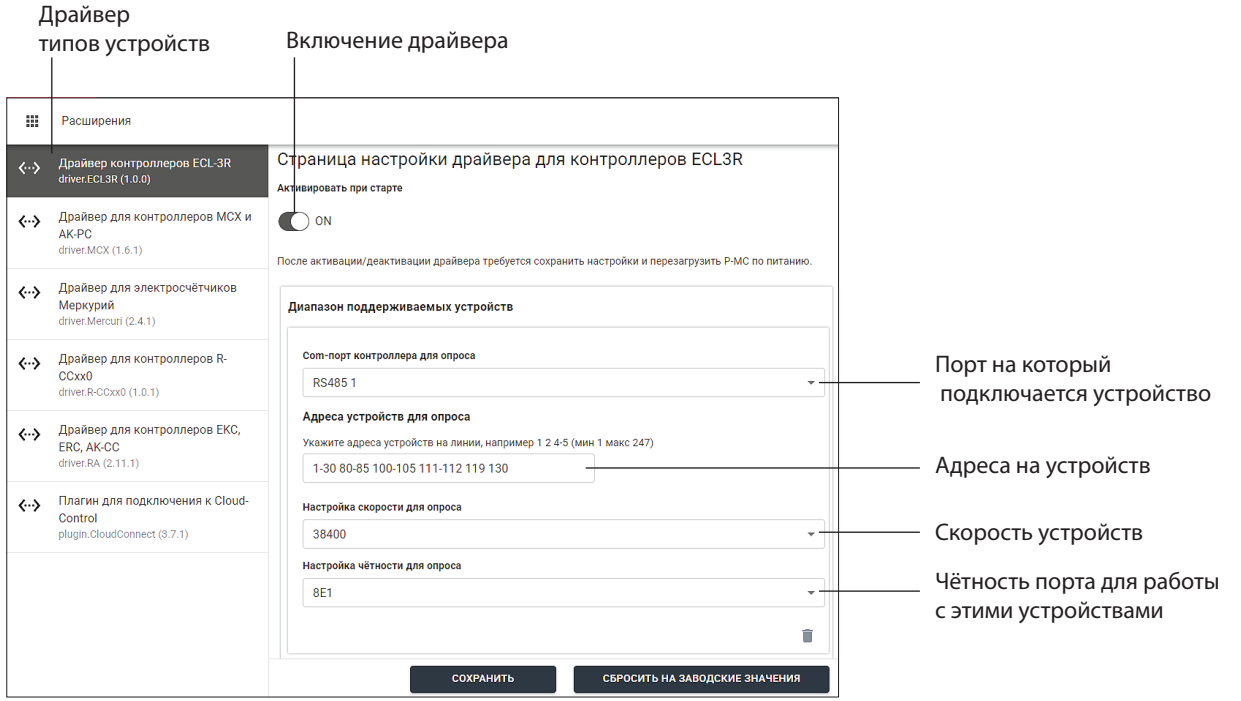

Для каждого типа устройства вы можете настроить:

- 1. К какому порту подключается устройство (порт может быть только один)
- 2. На каких адрес драйвер будет искать эти устройства. (если адреса нет в этом списке Р-МС не будет искать устройство на этом адресе и контроллер не будет найден. Также если адрес указан, а контроллера с таким адресом не подключён, то каждые 15-20 минут блок будет сканировать эти адреса, что увеличивает интервал опроса других контроллеров).

**ВНИМАНИЕ!** Рекомендуется указывать не весь доступный диапазон целиком (1-247), а конкретные адреса, на которые подключены устройства, так как сканирование «лишних» адресов может увеличить время сканирования.

- 3. Скорость порта устройствах (зависит от типа и настроек контроллеров, менять не рекомендуется)
- 4. Чётность порта устройства (зависит от типа и настроек контроллеров, менять не рекомендуется).
- 5. Вы можете спросить настройки драйвера на заводские настройки (кнопка «Сбросить на заводские значения»)

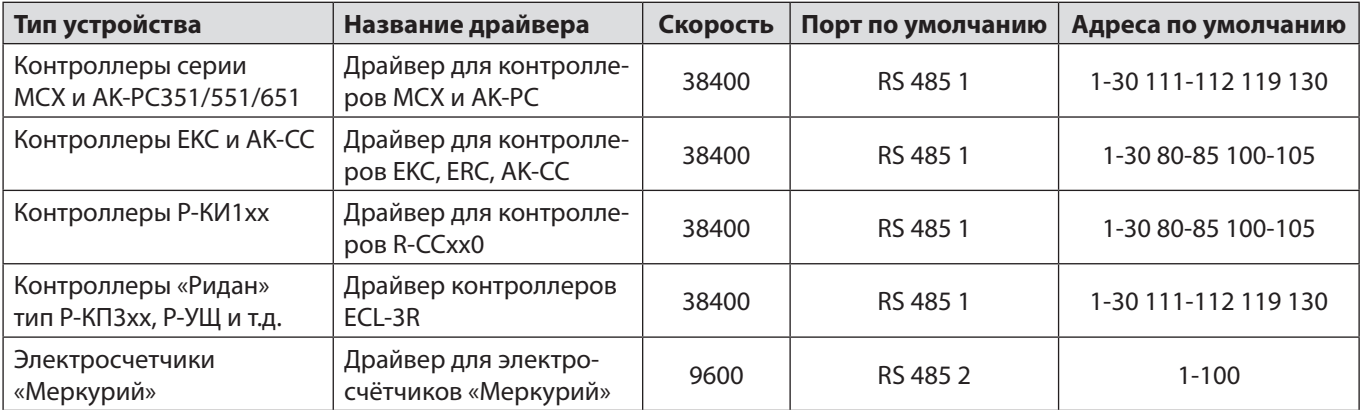

*Таблица драйверов для текущих контроллеров*

#### <span id="page-22-0"></span>**Настройка подключения в Cloud-Control в компаниях (Плагин для подключения к Cloud-Control)**

Плагин необходим для подключения Р-МС к облачной системе диспетчеризации Cloud-Control. Все настройки активируются при загрузке блока поэтому после настройки перегрузите блок

Плагин позволяет осуществлять подключение к главному серверу «Ридан» Cloud-Control, а также к собственным пользовательским серверам Cloud-Control.

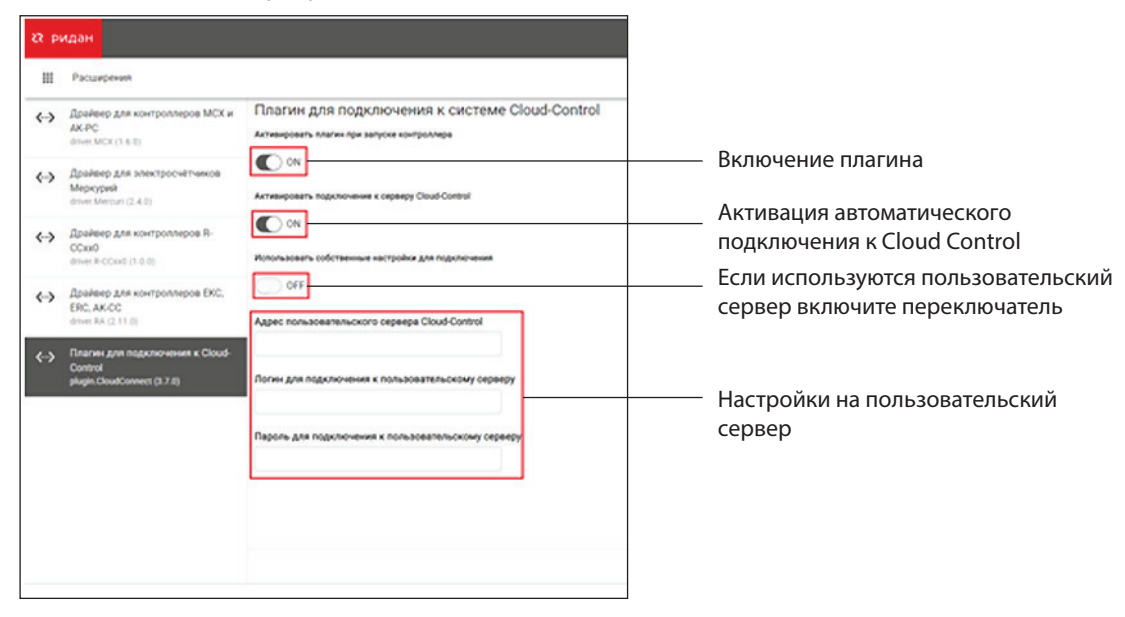

Для применения настроек нажмите «Сохранить». Для отмены не сохраненных изменений достаточно покинуть данную вкладку. Для восстановления настроек по умолчанию нажмите «Сбросить на заводские значения» и подтвердите действие в появившемся окне.

# **Сброс пароля**

#### **Восстановление пароля**

Данная функция позволяет восстановить доступ к Р-МС в случае утраты пароля авторизации.

**ВНИМАНИЕ!** Перед активацией отключите ваш ПК/смартфон/планшет от точки доступа Wi-Fi на Р-МС, при этом зеленый индикатор (8) должен перестать мигать. При активном подключении к Wi-Fi функция восстановления пароля по кнопке (10) недоступна.

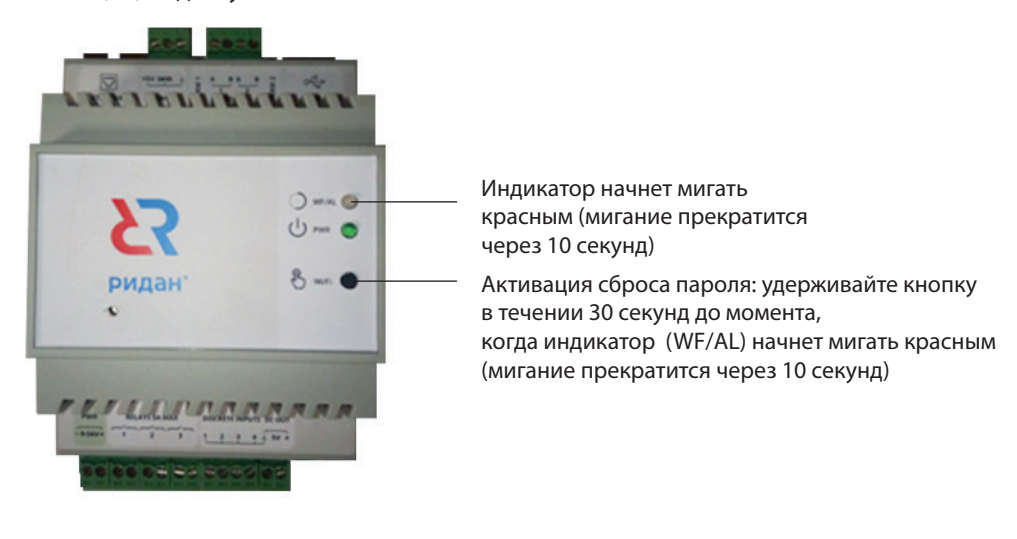

После активации на экране авторизации появится опция восстановления пароля (1), которая будет доступна в течении 24 часов:

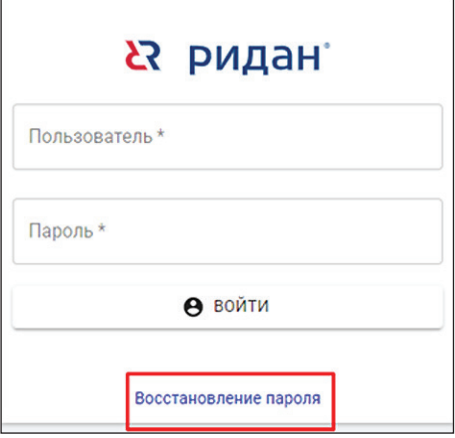

После нажатия на нее в открывшемся модальном окне будет указан уникальный ID для сброса (2), который необходимо сообщить в техническую поддержку «Ридан» на почту ts@ridan.ru.

В ответном письме будет указан пароль для сброса, который нужно ввести в соответствующее поле:

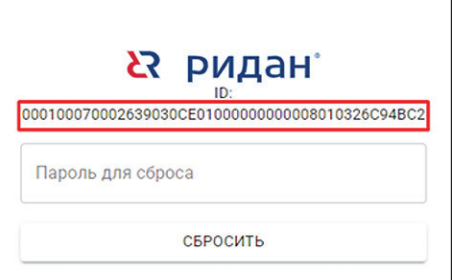

**ВНИМАНИЕ!** Уникальный ID действителен в течении 24 часов с момента активации функции «Восстановление пароля» по кнопке. В случае, если ответный пароль для сброса не введен в течении этого времени, то необходимо заново активировать сброс пароля по кнопкеи получить новый ID, после чего обратиться в техподдержку за новым паролем для сброса.

Далее в появившемся по кнопке «Сбросить» окне необходимо придумать и ввести новый пользовательский пароль и нажать «Применить»:

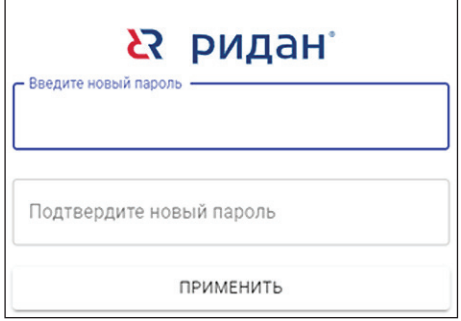

 $\mathsf{r}$ 

# <span id="page-24-0"></span>**Работа с Cloud Control**

#### **Подключение Р-МС 201 к серверу Cloud-Control.ru**

Подключитесь к локальной сети через Разъем «Ethernet (RJ45)»

Сеть должна иметь выход в интернет с открытым на выход портом 8883.

После подключения к сети интернет Блок будет готов к подключению серверу Cloud-Control.ru дальнейшая настройка производится на сайте http://cloud-control.ru

Если вы используете Локальный (пользовательский) сервер Cloud Control. Вы должны настроить подключение к нему  $\alpha$ Растройка  $\rightarrow$  Расширение  $\rightarrow$  Плагин для подключения к Cloud Control»

#### **Регистрация в Cloud Control**

**ВНИМАНИЕ!** Если у Вас есть уже аккаун в Cloud Control этот пункт можно пропустить.

#### **Первый Вход**

Процедура регистрации на портале Сloud-Сontrol (http://cloud-control.ru)

 $\boxed{\odot}$  HABAA

 $\boxed{\odot}$  JAVIEE

#### **Регистрация**

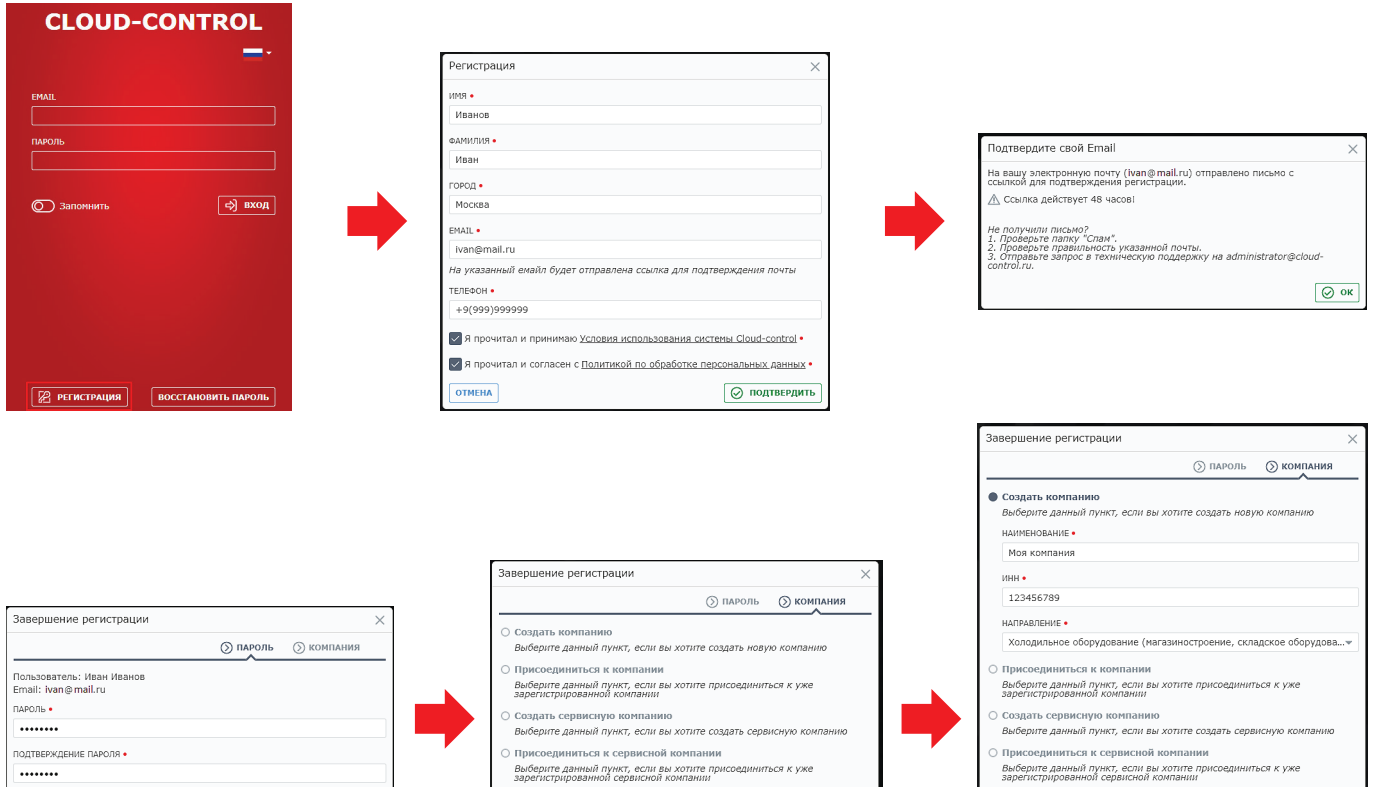

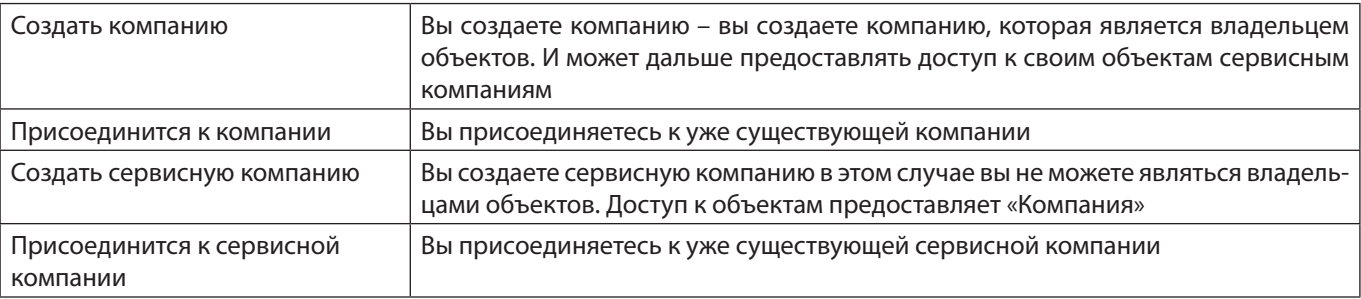

 $\boxed{\odot}$  HABAA

◎ ЗАВЕРШИТЬ

 $\boxed{\odot}$  ЗАВЕРШИТЬ

## <span id="page-25-0"></span>**Подключения Р-МС 201 к Cloud Control**

*ДОБАВЛЕНИЕ ОБЪЕКТА*

После регистрации входим в Сloud-Сontrol

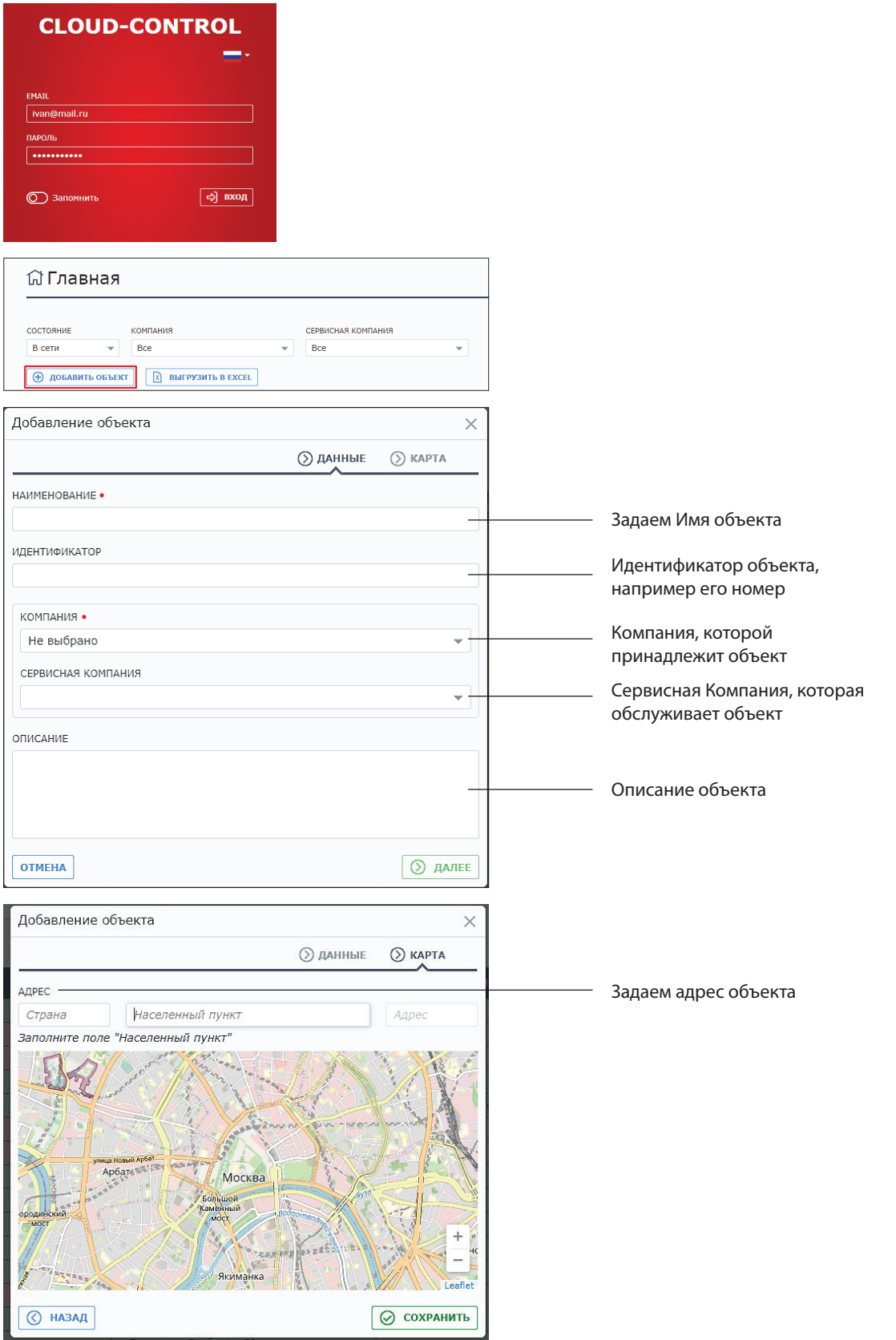

#### <span id="page-26-0"></span>*ДОБАВЛЕНИЕ БЛОКА Р-МС В CLOUD-CONTROL*

#### Входим в объект

Нажимаем «Зарегистрировать» и выбираем тип коммуникационного устройства Технические характеристики

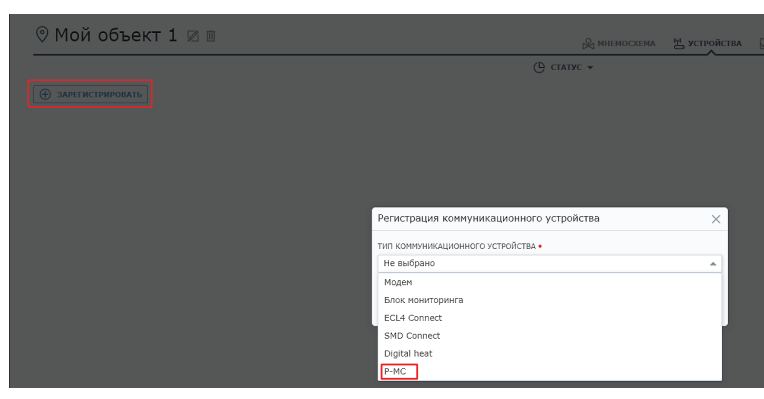

#### Вносим серийный номер модема

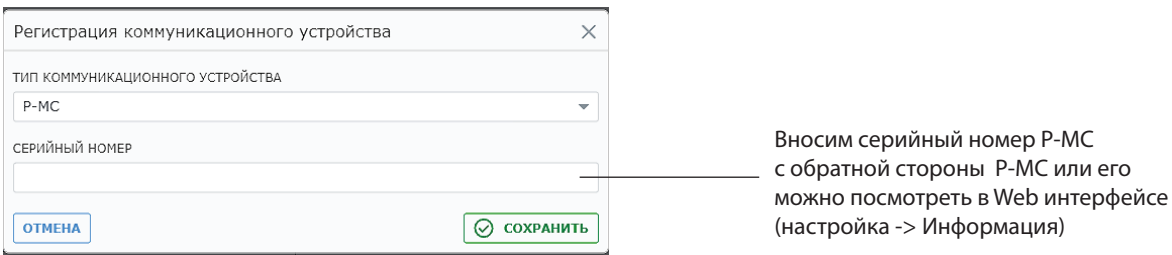

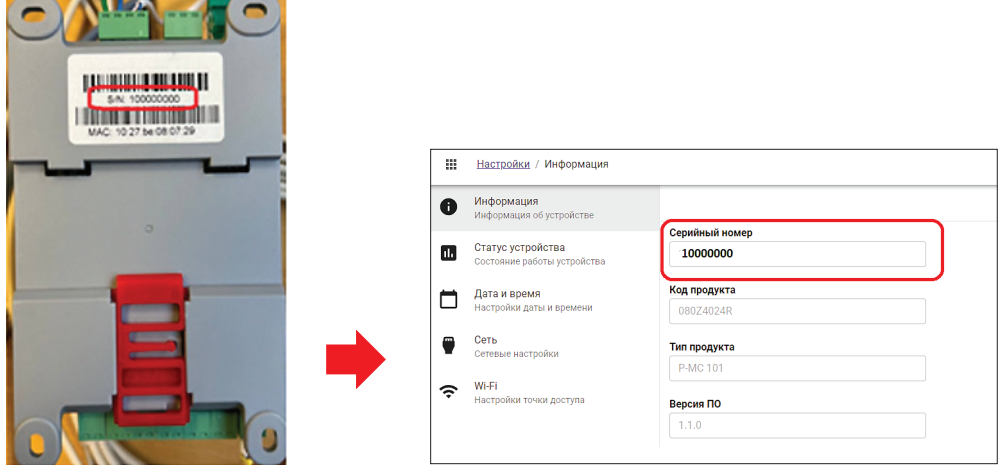

После чего на странице объекта появится Блок Р-МС:

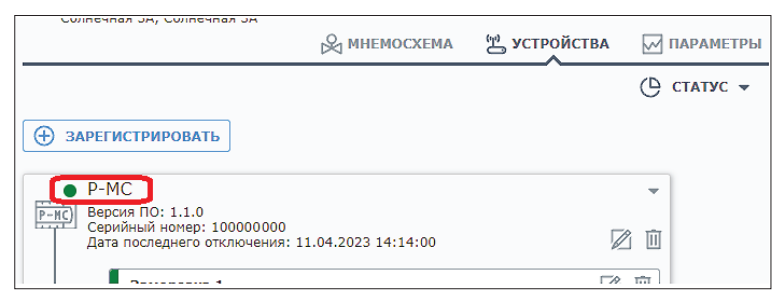

И блок начнёт начнет поиск устройств, после через некоторое время появятся и все подключенные к нему устройства (при условии, что они подключены правильно и на них подано питание).

#### <span id="page-27-0"></span>Для просмотра нажмите стрелку с правой стороны:

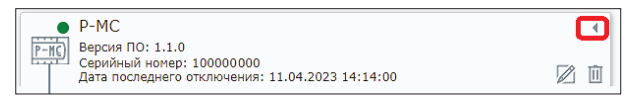

#### Вы увидите список контроллеров:

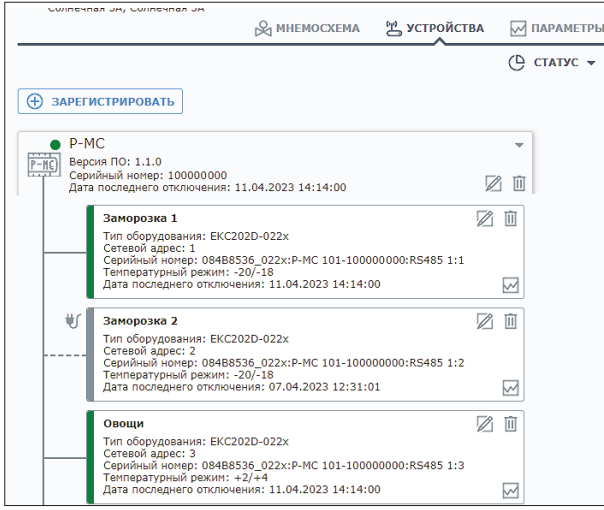

#### **Технические характеристики**

#### **Буферизация**

Буферизация — Сбор истории параметров при кратковременном обрыве связи с Cloud-Control. После возобновлении связи блок передаёт данные на сервер.

Время буферизации зависит от количества контроллеров при сети 20 контроллеров время буферизации более суток

**ВНИМАНИЕ!** Данная функция работает только до перезагрузки или выключения блока.

#### **Поддержка оборудования**

#### *КОЛИЧЕСТВО ПОДКЛЮЧАЕМЫХ КОНТРОЛЛЕРОВ*

Поддержка до 50 контроллеров.

От количества подключаемых контроллеров зависит интервал сбора данных

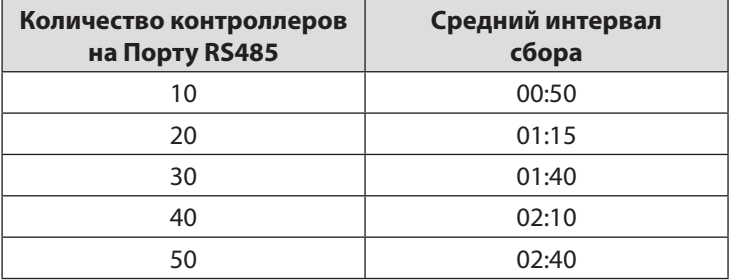

### <span id="page-28-0"></span>*СПИСОК ПОДДЕРЖИВАЕМЫХ КОНТРОЛЛЕРОВ*

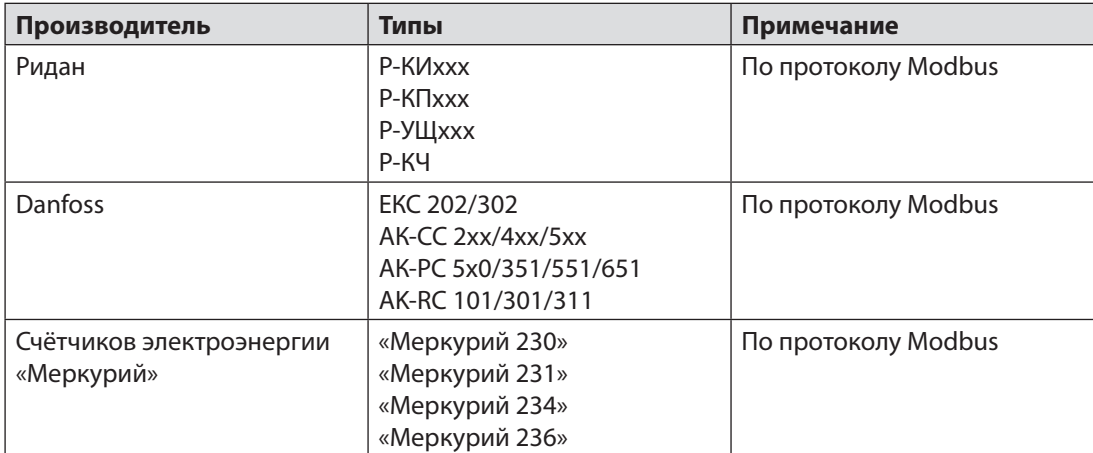

#### **Таблица характеристик**

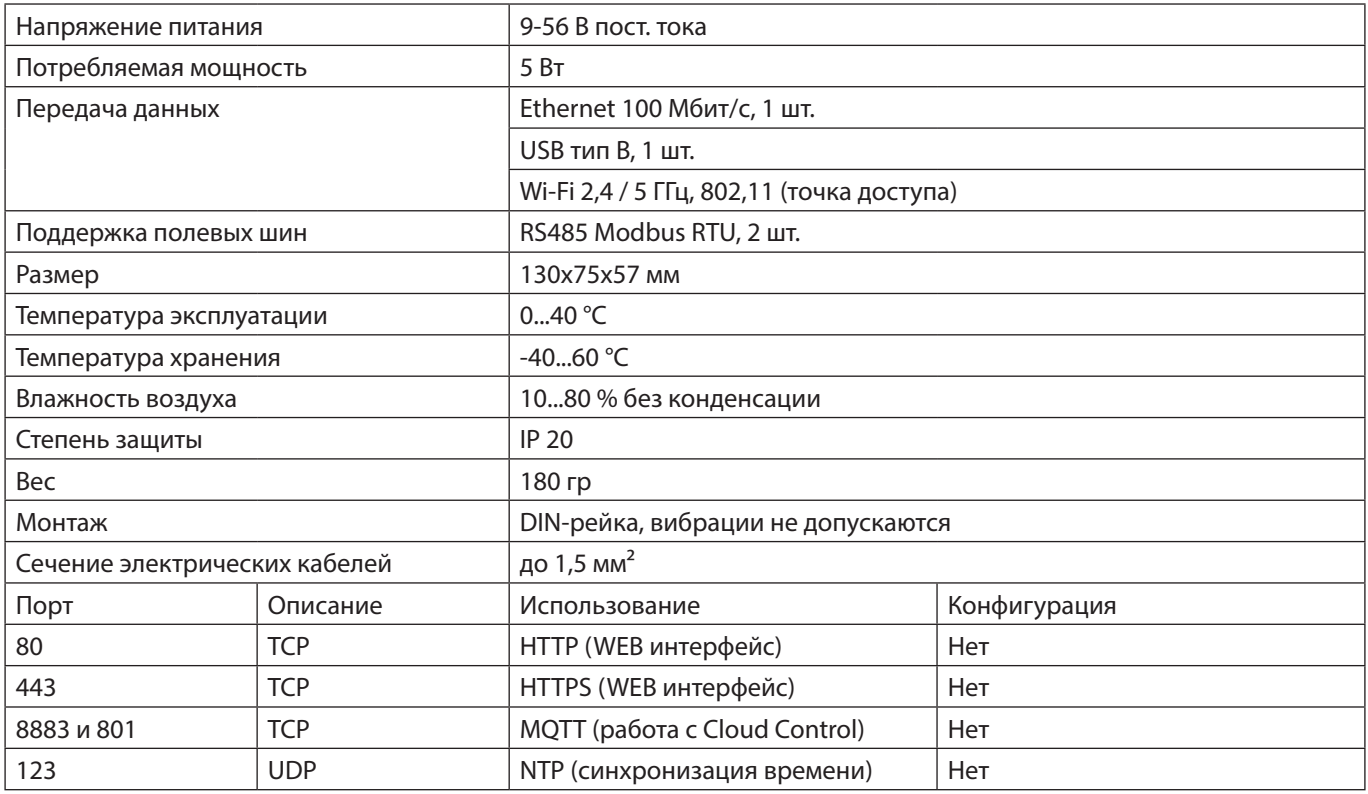

# **Заказ**

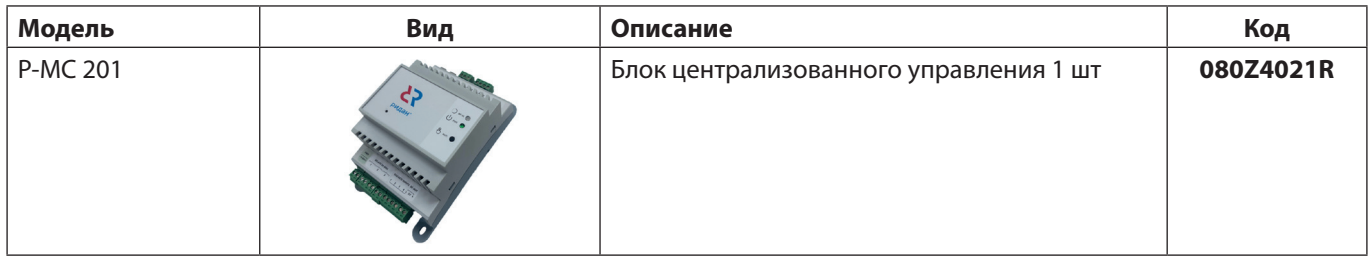